# **Dell E2223HN**

## Instrukcja użytkownika

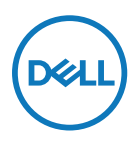

**Model monitora: E2223HN Model - zgodność z przepisami: E2223HNf**

# **Uwagi, przestrogi i ostrzeżenia**

 **UWAGA: UWAGA oznacza ważną informację, pomocną w lepszym używaniu komputera.**

 **PRZESTROGA: PRZESTROGA oznacza potencjalne niebezpieczeństwo uszkodzenia sprzętu lub utraty danych w razie nieprzestrzegania instrukcji.**

 **OSTRZEŻENIE: OSTRZEŻENIE informuje o groźbie zniszczenia mienia, odniesienia obrażeń ciała lub śmierci.**

**Copyright © 2022 Dell Inc. lub firmy zależne. Wszelkie prawa zastrzeżone.** Dell, EMC i inne znaki towarowe to znaki towarowe firmy Dell Inc. lub jej firm zależnych. Inne znaki towarowe mogą być znakami towarowymi odpowiednich właścicieli.

2022 - 02

# <span id="page-2-0"></span>**Spis treści**

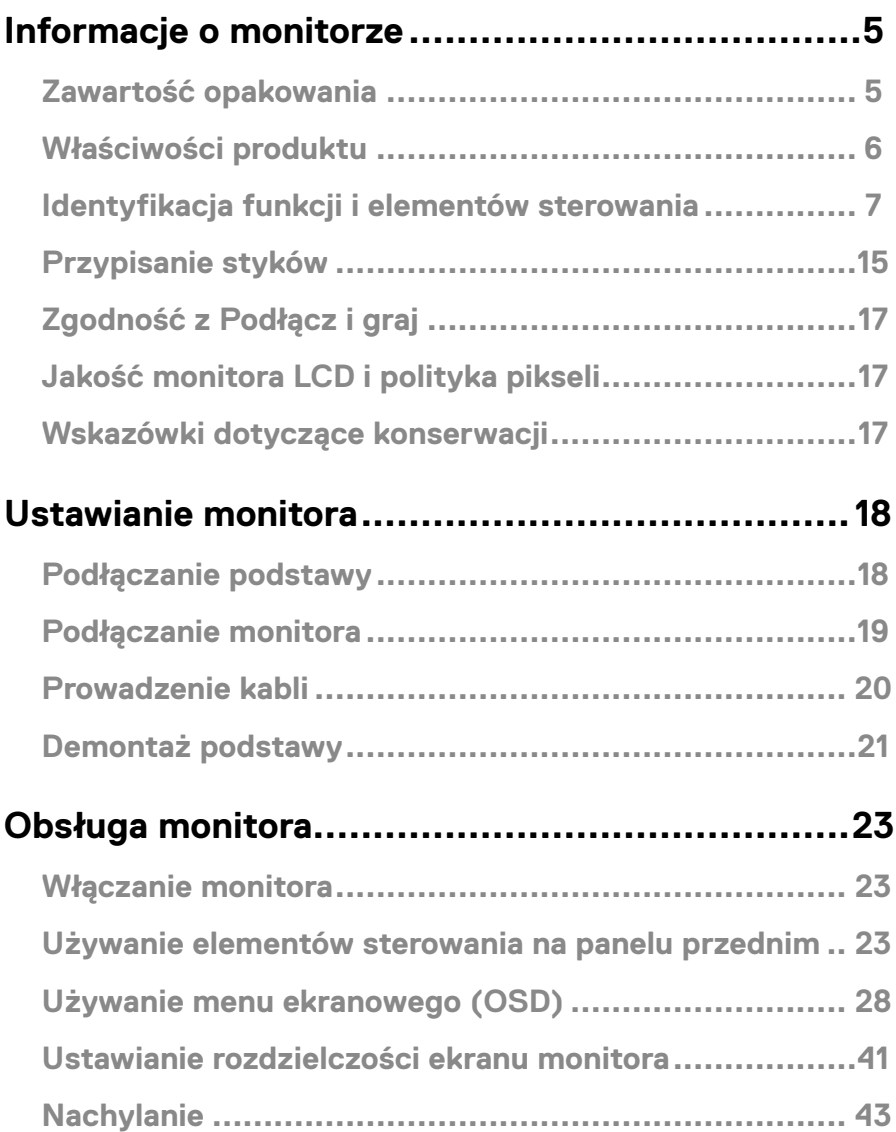

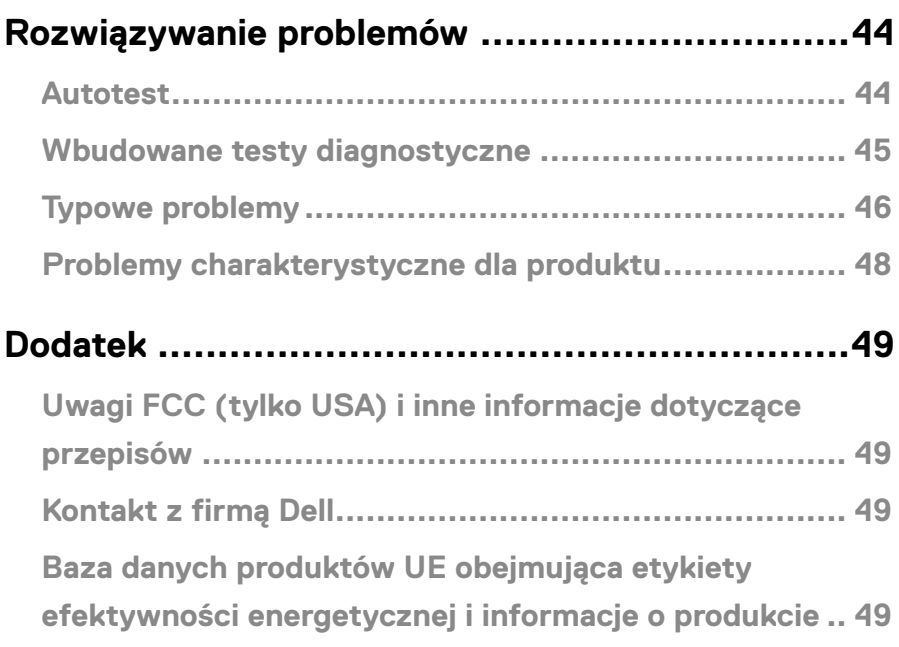

## <span id="page-4-0"></span>**Zawartość opakowania**

Monitor jest dostarczany ze wskazanymi w tabeli elementami. Należy upewnić się, że otrzymano wszystkie elementy i zapoznać się z częścią **[Kontakt z firmą Dell](#page-48-1)**, jeśli czegoś brakuje.

 **UWAGA: Niektóre elementy mogą być opcjonalne i nie są dostarczane z danym monitorem. Część funkcji może być niedostępna w niektórych krajach.**

 **UWAGA: W celu zamocowania jakiejkolwiek innej podstawy należy zapoznać się z instrukcjami w dołączonej do niej dokumentacji.**

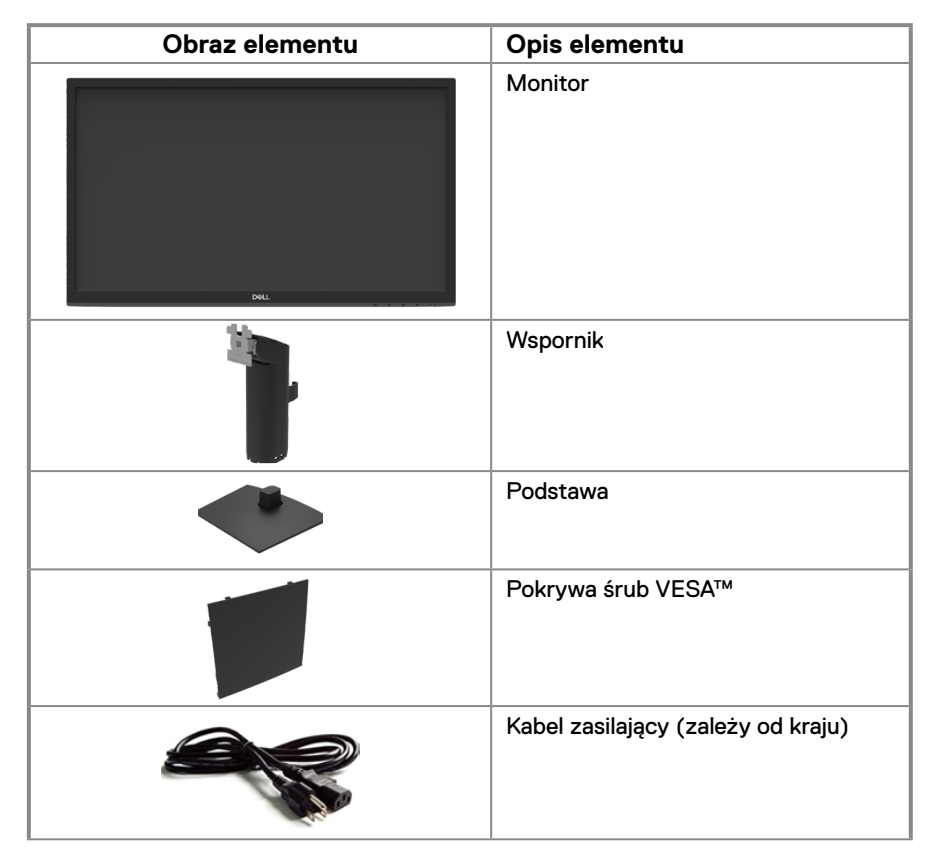

<span id="page-5-0"></span>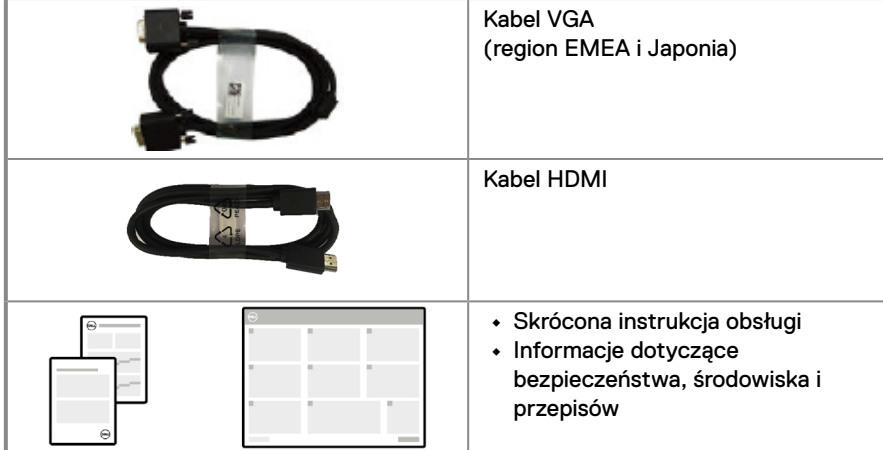

## **Właściwości produktu**

Płaskoekranowy monitor Dell E2223HN jest wyposażony w aktywną matrycę, tranzystory cienkowarstwowe (TFT) i wyświetlacz ciekłokrystaliczny (LCD) z podświetleniem LED. Właściwości monitora:

- **•** Widoczny obszar wyświetlania 54,48 cm (21,45 cala) (mierzony po przekątnej). Rozdzielczość 1920 x 1080 z pełnoekranową obsługą niższych rozdzielczości.
- **•** Szeroki kąt widzenia wynoszący 178 stopni zarówno w pionie, jak i w poziomie.
- **•** Współczynnik kontrastu dynamicznego (3000:1).
- **•** Łączność cyfrowa za pośrednictwem złącza HDMI.
- **•** Obsługa Plug and Play, jeśli funkcja ta jest obsługiwana przez komputer.
- **•** Regulacje w menu ekranowym (OSD) ułatwiające konfigurację i optymalizację ekranu.
- **•** ≤ 0,3 W w trybie gotowości.
- **•** Optymalizacja komfortu widzenia z brakiem migania na ekranie.
- **•** W monitorze zastosowano technologię Flicker-Free, która eliminuje widoczne dla ludzkiego oka migotanie obrazu, zapewniając komfort podczas oglądania oraz zapobiegając zmęczeniu i podrażnieniu oczu.
- **•** Długotrwałe efekty emisji światła niebieskiego z monitora mogą obejmować uszkodzenie oczu, w tym podrażnienie oczu lub cyfrowe zmęczenie wzroku. Funkcja ComfortView zmniejsza ryzyko zmęczenia oczu w wyniku wysokiej emisji światła niebieskiego.
- **•** Gniazdo blokady bezpieczeństwa.
- **•** Szkło bez związków arsenu i brak związków rtęci wyłącznie w przypadku panelu.
- **•** Zmniejszona zawartość BFR/PVC (płytki drukowane są wykonane z laminatów bez BFR/ PVC).
- **•** Spełnia wymagania NFPA 99 w zakresie prądu upływu.
- **•** Certyfikat TCO.
- **•** Zarejestrowany w programie EPEAT tam, gdzie ma to zastosowanie. Rejestracja w systemie EPEAT zależy od kraju.

Status rejestracji wg kraju można sprawdzić w witrynie [https://www.epeat.net.](https://www.epeat.net)

- **•** Zgodność z RoHS.
- **•** Certyfikat Energy Star®.

## <span id="page-6-0"></span>**Identyfikacja funkcji i elementów sterowania**

**Widok z przodu**

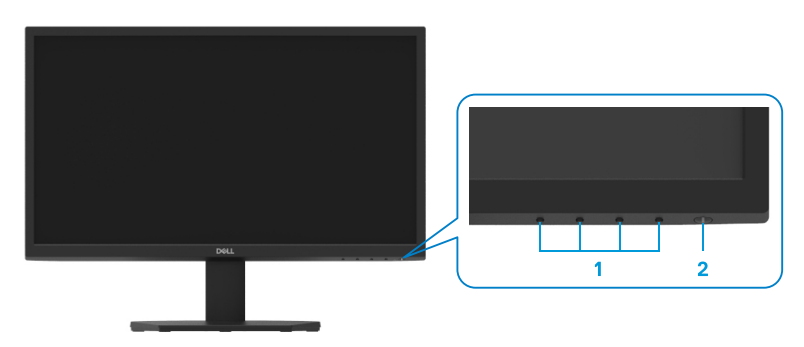

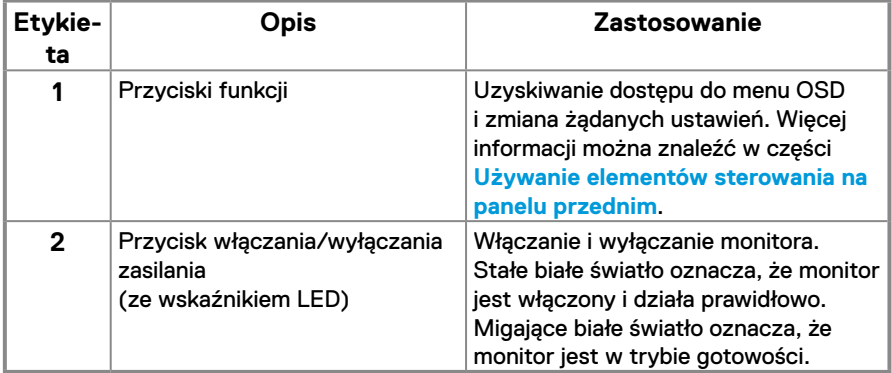

#### **Widok z tyłu**

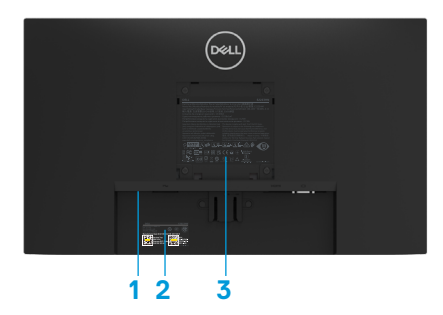

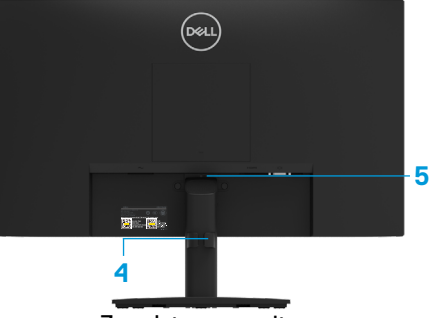

Bez podstawy monitora

Z podstawą monitora

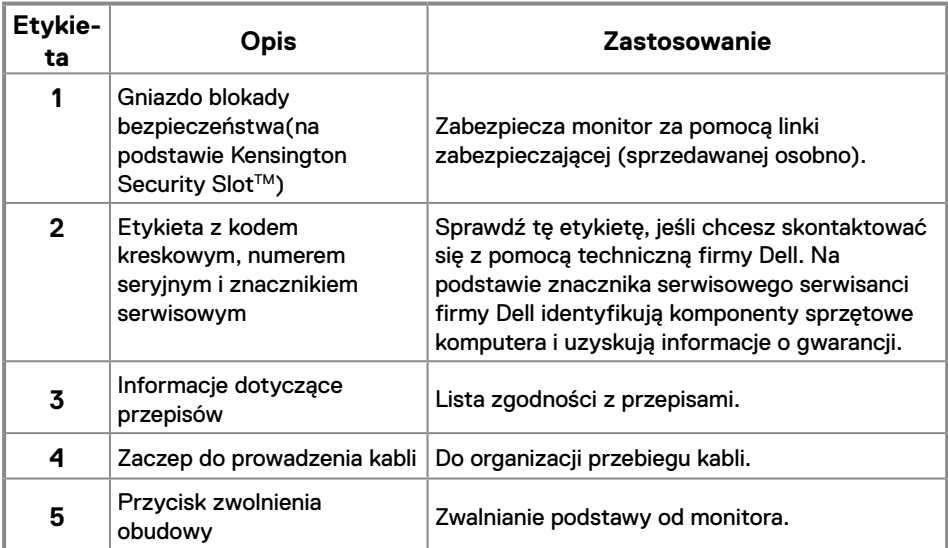

**Widok z boku**

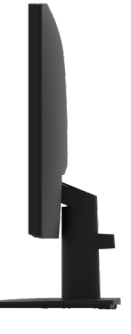

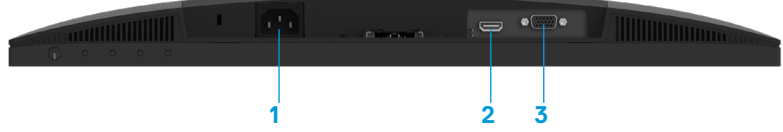

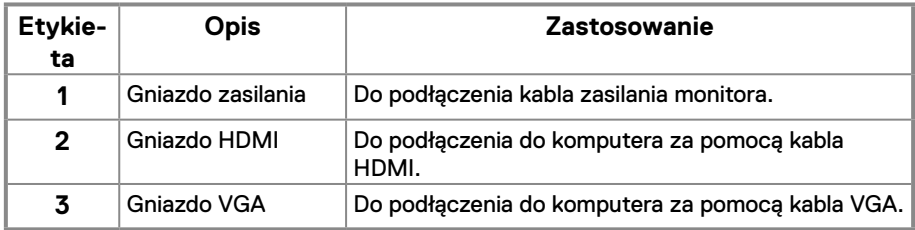

## **Specyfikacje monitora**

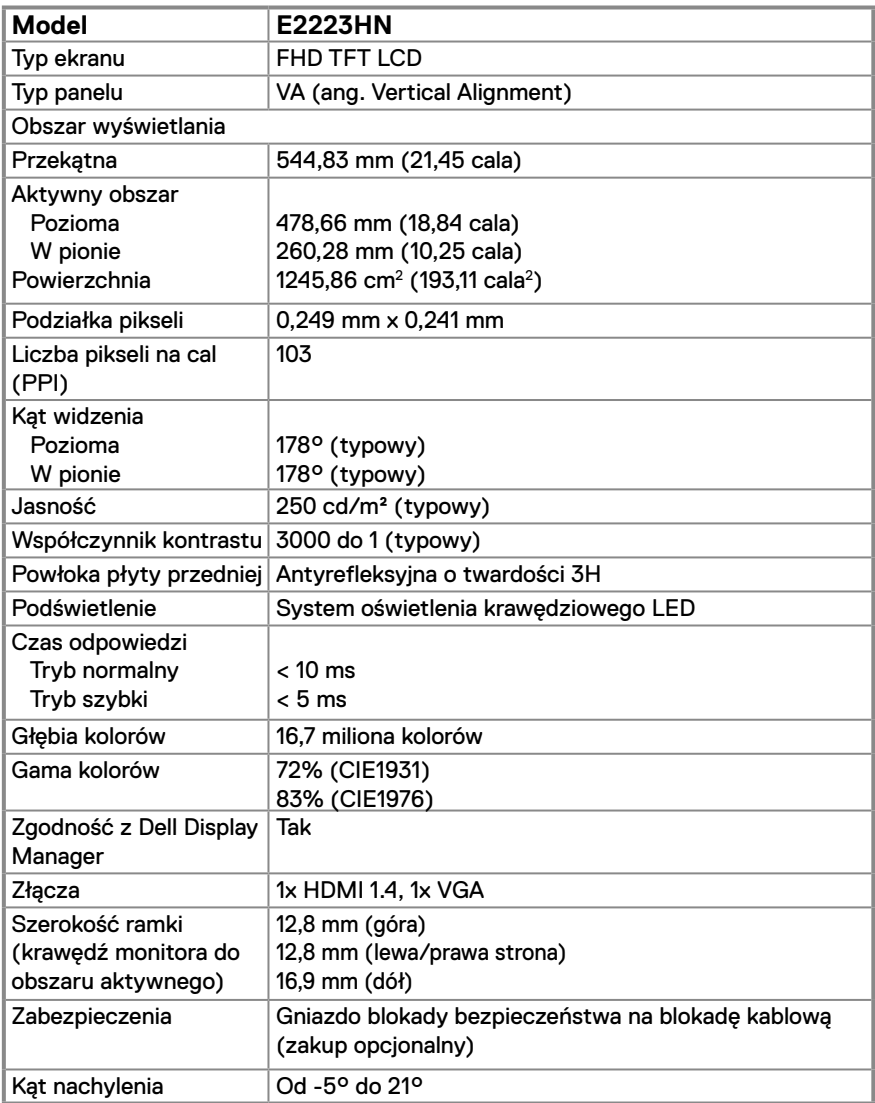

## **Specyfikacje rozdzielczości**

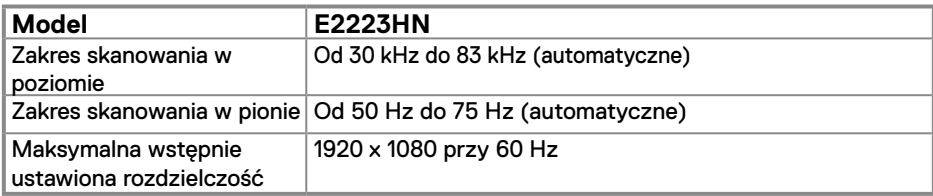

## **Wstępnie ustawione tryby wyświetlania**

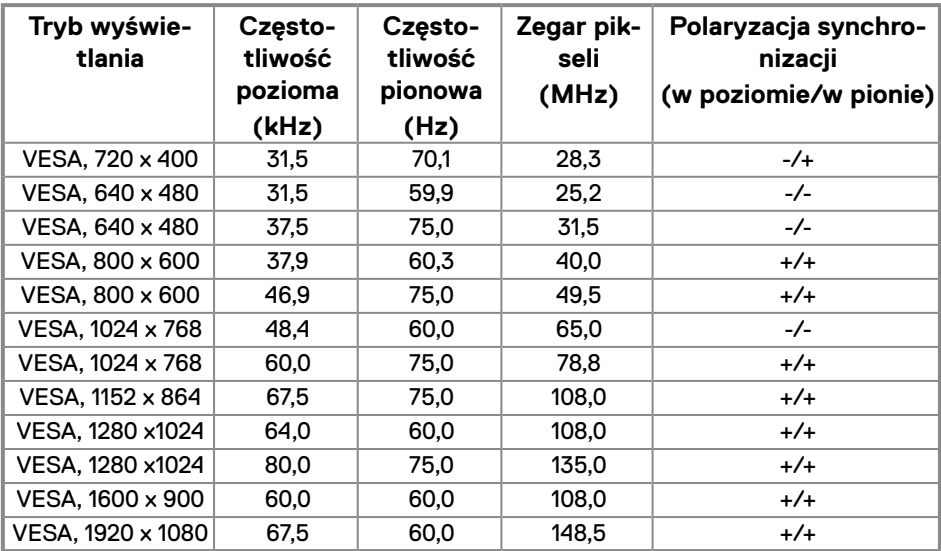

## **Specyfikacje elektryczne**

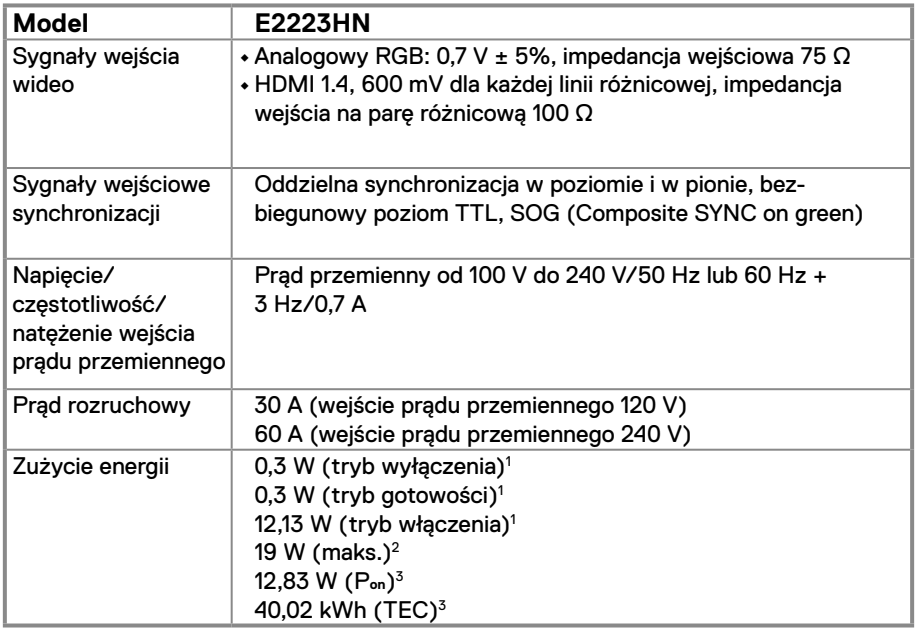

1 Zgodnie z rozporządzeniem UE 2019/2021 i UE 2019/2013.

2 Maksymalne ustawienie jasności i kontrastu.

3 Pon: Zużycie energii w trybie włączenia zgodnie z Energy Star w wersji 8.0. TEC: Całkowite zużycie energii w kWh zgodnie z Energy Star w wersji 8.0.

Dokument ten pełni wyłącznie funkcję informacyjną i przedstawia wyniki uzyskane w laboratorium. Wydajność urządzenia może być inna w zależności od zakupionych programów, składników i urządzeń peryferyjnych; uaktualnienie podanych informacji nie jest zagwarantowane.

W związku z tym klient nie powinien polegać na zapewnionych informacjach podczas podejmowania decyzji dotyczących tolerancji elektrycznych itp. Nie udziela się żadnych gwarancji, wyraźnych ani dorozumianych, w odniesieniu do dokładności lub kompletności.

## **UWAGA: Monitor ten otrzymał certyfikat ENERGY STAR.**

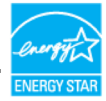

Produkt ten kwalifikuje się do programu ENERGY STAR w przypadku domyślnych ustawień fabrycznych, które można przywrócić za pomocą funkcji "Resetowanie do ustawień fabrycznych" w menu OSD. Zmiana domyślnych ustawień fabrycznych lub włączenie innych funkcji może zwiększyć zużycie energii, które może przekroczyć limit określony dla ENERGY STAR.

## **Charakterystyki fizyczne**

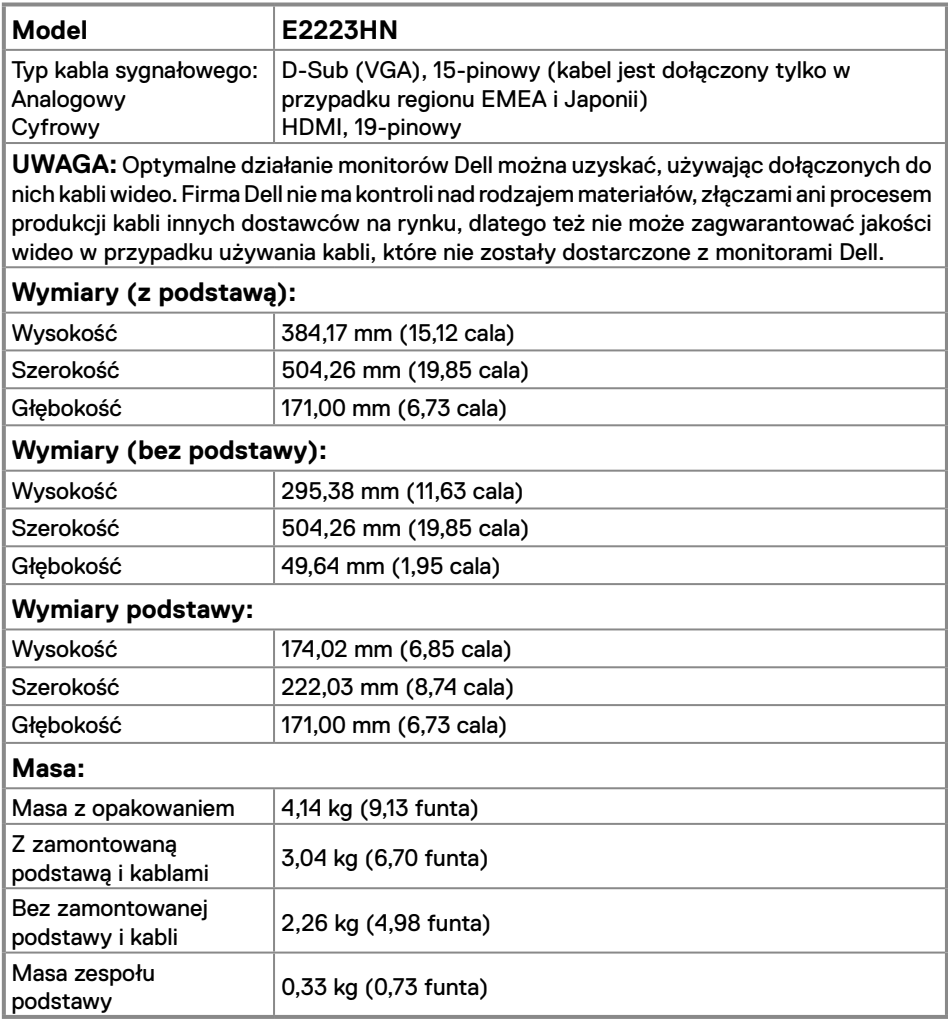

## **Charakterystyki środowiskowe**

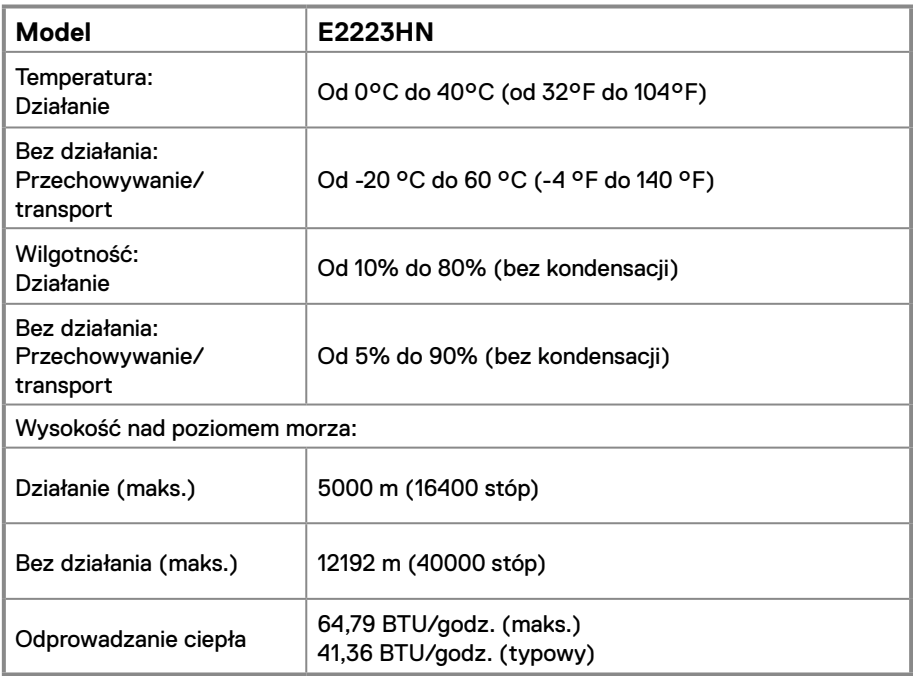

## <span id="page-14-0"></span>**Przypisanie styków**

15-pinowe złącze D-Sub

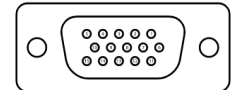

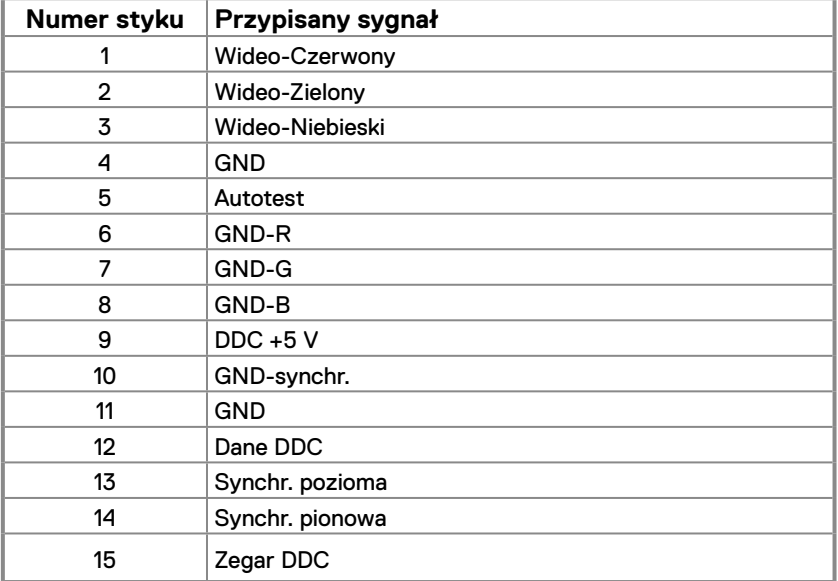

## **Przypisanie styków**

19-pinowe złącze HDMI

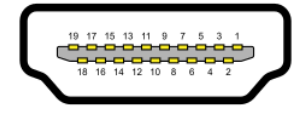

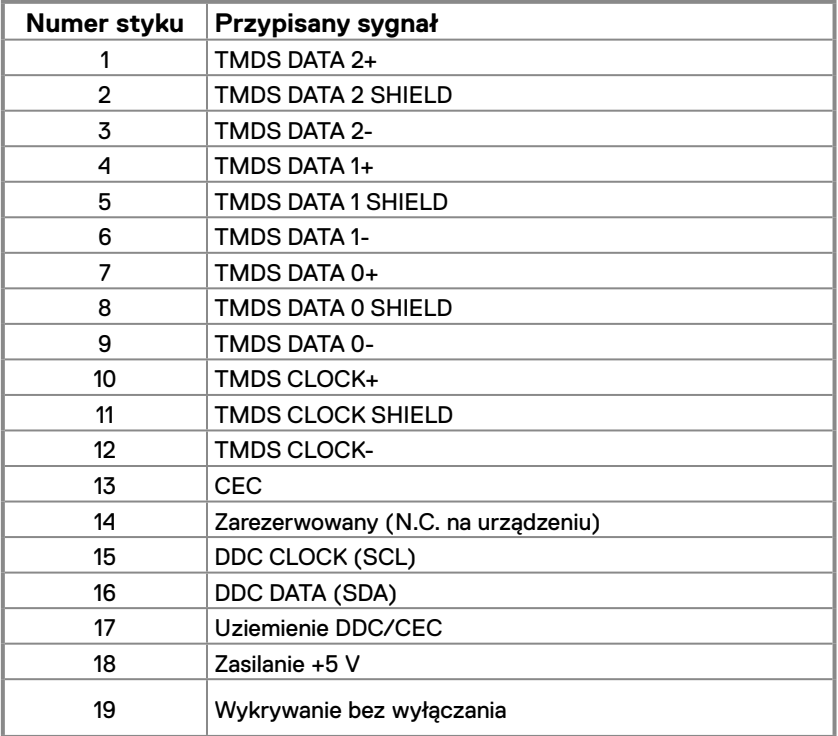

## <span id="page-16-0"></span>**Zgodność z Podłącz i graj**

Monitor można zainstalować w dowolnym systemie zgodnym z Podłącz i graj. Monitor automatycznie udostępnia komputerowi dane EDID (ang. Extended Display Identification Data) za pośrednictwem protokołów DDC (ang. Display Data Channel), dzięki czemu komputer może wykonać automatyczną konfigurację i optymalizację ustawień monitora. Większość instalacji monitorów jest automatyczna, ale w razie potrzeby można wybrać inne ustawienia. Więcej informacji na temat zmiany ustawień monitora można znaleźć w części **[Obsługa monitora](#page-22-2)**.

## **Jakość monitora LCD i polityka pikseli**

Podczas procesu produkcji monitorów LCD może się zdarzyć, że jeden lub więcej pikseli utrwali się w niezmienionym stanie, są one jednak trudne do zauważenia i nie wpływają na jakość ani użyteczność monitora. Dalsze informacje o jakości monitorów Dell i polityce pikseli można znaleźć na stronie pomocy technicznej firmy Dell, pod adresem [www.dell.](http://www.dell.com/pixelguidelines) [com/pixelguidelines](http://www.dell.com/pixelguidelines).

#### **Wskazówki dotyczące konserwacji Czyszczenie monitora**

- **OSTRZEŻENIE: Przed czyszczeniem monitora należy wyjąć kabel zasilający z gniazdka elektrycznego.**
- **PRZESTROGA: Przed czyszczeniem monitora należy przeczytać i wykonać [Instrukcje bezpieczeństwa.](#page-48-2)**

Nieprawidłowy sposób czyszczenia może być przyczyną fizycznego uszkodzenia monitora Dell. Uszkodzenia fizyczne mogą obejmować ekran i obudowę monitora.

Monitor należy czyścić zgodnie z poniższymi instrukcjami:

- **•** W celu oczyszczenia ekranu monitora Dell należy lekko zwilżyć wodą miękką, czystą szmatkę. Jeśli to możliwe, należy używać specjalnych chusteczek do czyszczenia ekranu lub środków odpowiednich do czyszczenia ekranów monitorów Dell.
- **PRZESTROGA:** Nie wolno używać żadnych detergentów ani innych środków chemicznych, takich jak benzen, rozcieńczalnik, amoniak, ścierne środki czyszczące, alkohol lub sprężone powietrze.
- **• Nie wolno rozpylać płynu czyszczącego ani wody bezpośrednio na powierzchnię monitora.** W wyniku rozpylenia płynu bezpośrednio na panel może dojść do jego spłynięcia na dół panelu i spowodowania korozji części elektronicznych, a w rezultacie ich trwałego uszkodzenia.
- **•** Płyn czyszczący lub wodę należy rozpylić na miękką szmatkę.

 **UWAGA:** Stosowanie środków czyszczących może skutkować powstaniem zmian w wyglądzie monitora, takich jak blaknięcie koloru, mleczny osad na monitorze, odkształcenie, nierównomierny ciemny odcień lub złuszczenie powierzchni ekranu.

 **UWAGA:** Uszkodzenia monitora wynikające z nieprawidłowego czyszczenia i stosowania benzenu, rozcieńczalnika, amoniaku, ściernych środków czyszczących, alkoholu, sprężonego powietrza lub jakichkolwiek detergentów są traktowane jako uszkodzenia spowodowane przez klienta (CID). **Uszkodzenia CID nie są objęte standardową gwarancją firmy Dell.**

## <span id="page-17-0"></span>**Podłączanie podstawy**

 **UWAGA: Monitor jest dostarczany z odłączoną podstawą.**

 **UWAGA: Poniższa procedura dotyczy podstawy dostarczanej z monitorem.**

- **W celu założenia podstawy monitora:**
	- **1.** Zamontuj na podstawie wspornik podstawy.
		- a. Ustaw podstawę monitora na stabilnej powierzchni stołu.
		- b. Wsuń odpowiednio ustawiony wspornik podstawy monitora w dół, aż do zatrzaśniecia w podstawie.

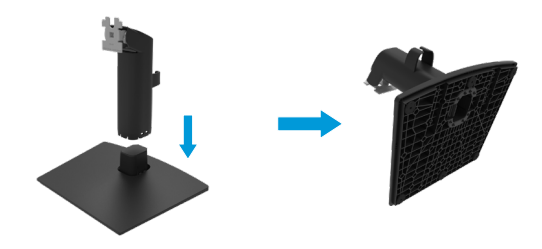

- **2.** Przymocuj zespół podstawy do monitora.
	- a. Połóż monitor na miękkiej tkaninie lub poduszce w pobliżu krawędzi biurka.
	- b. Dopasuj wspornik montażu podstawy do rowków na monitorze.
	- c. Wsuń wspornik w kierunku monitora, aż do zatrzaśnięcia.
	- d. Załóż pokrywę VESA.

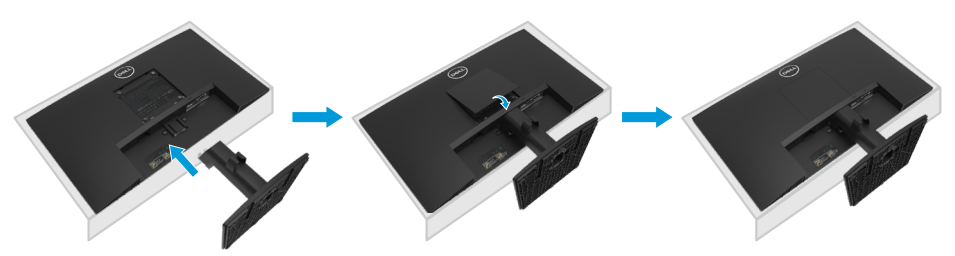

## <span id="page-18-0"></span>**Podłączanie monitora**

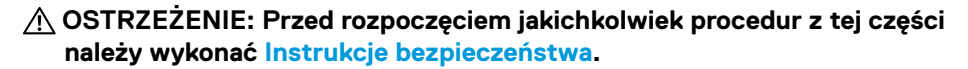

 **UWAGA: Nie wolno podłączać do komputera wszystkich kabli jednocześnie. Przed podłączeniem kabli do monitora zalecane jest ich przeprowadzenie przez otwór do zarządzania kablami.**

 **UWAGA: Optymalne działanie monitorów Dell można uzyskać, używając dołączonych do nich kabli. Firma Dell nie może zagwarantować jakości wideo ani wydajności w przypadku kabli firm innych niż Dell.**

#### **W celu podłączenia monitora do komputera:**

- **1.** Wyłącz komputer i odłącz kabel zasilający.
- **2.** Podłącz kabel VGA lub HDMI do monitora i do komputera.

#### **Podłączanie kabla VGA**

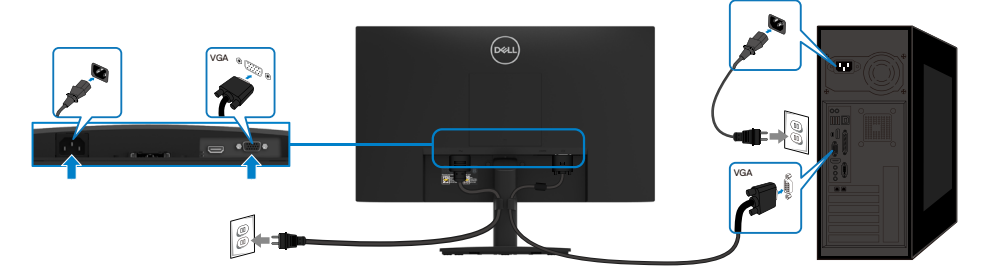

#### **Podłączanie kabla HDMI**

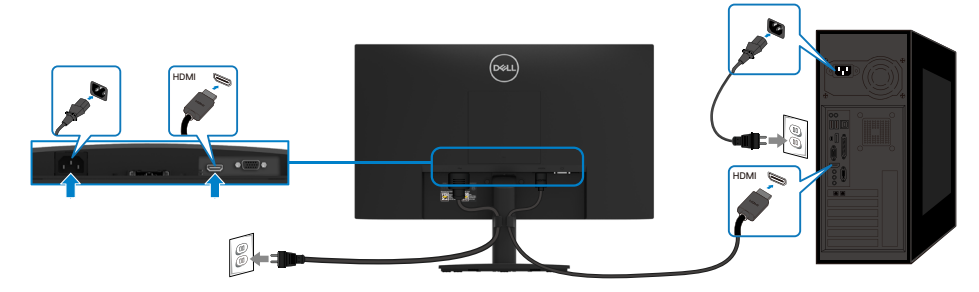

## <span id="page-19-0"></span>**Prowadzenie kabli**

Użyj zaczepu do prowadzenia kabli w celu uporządkowania kabli podłączonych do monitora.

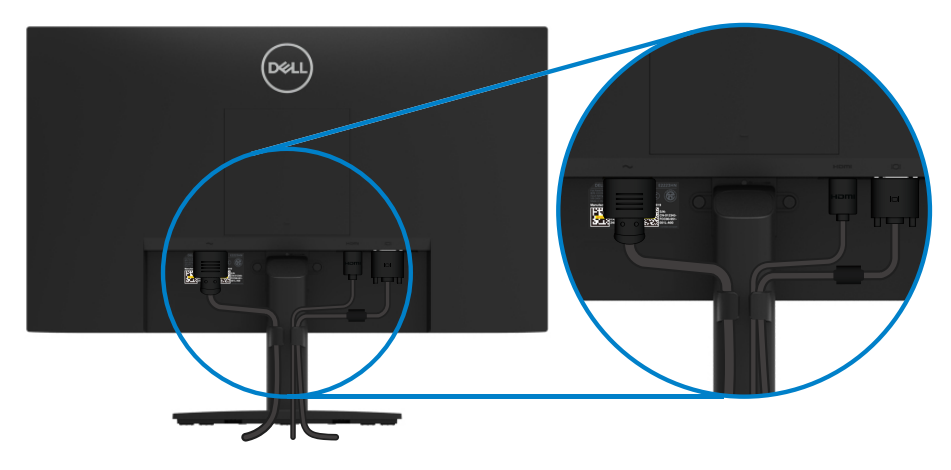

## <span id="page-20-0"></span>**Demontaż podstawy**

 **UWAGA: Aby zapobiec zarysowaniu ekranu podczas zdejmowania podstawy, monitor należy położyć na miękkiej i czystej powierzchni.**

 **UWAGA: Poniższa procedura dotyczy podstawy dostarczanej z monitorem. W celu zdjęcia podstawy:**

- **1.** a. Połóż monitor na miękkiej tkaninie na biurku.
	- b. Odchyl podstawę ku górze, aby uzyskać dostęp do przycisku zwalniającego.

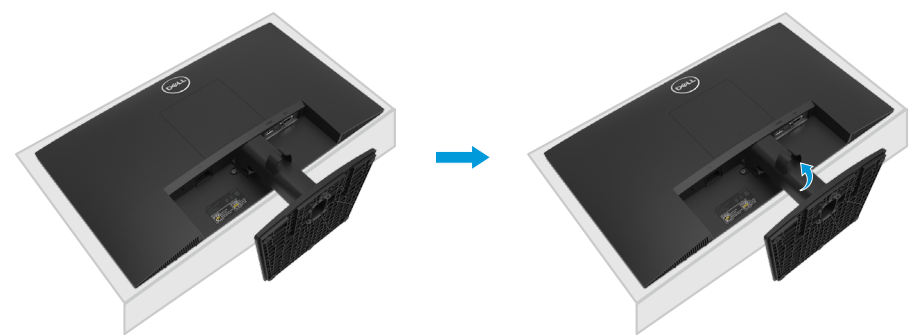

- **2.** a. Za pomocą długiego i cienkiego śrubokręta naciśnij zatrzask zwalniający znajdujący się w otworze nad podstawą.
	- b. Po zwolnieniu zatrzasku odłącz podstawę od monitora.
	- c. Naciśnij zatrzask szybkiego zwalniania na spodzie podstawy, aby oddzielić ją od wspornika.

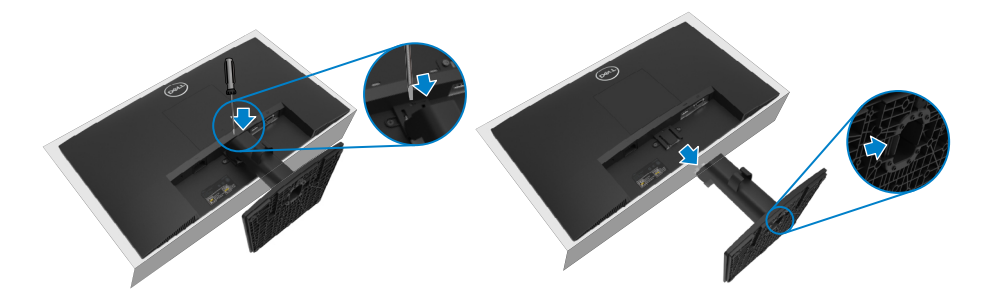

#### **Aby zdjąć pokrywę VESA:**

Naciśnij wgłębienie na pokrywie VESA, aby odłączyć ją od tylnego panelu monitora.

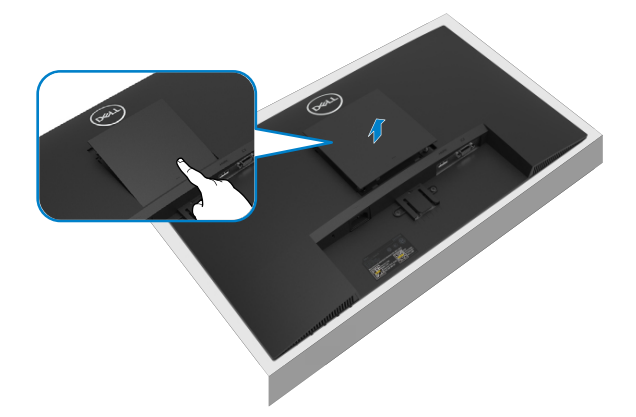

## **Montaż na ścianie (opcjonalnie)**

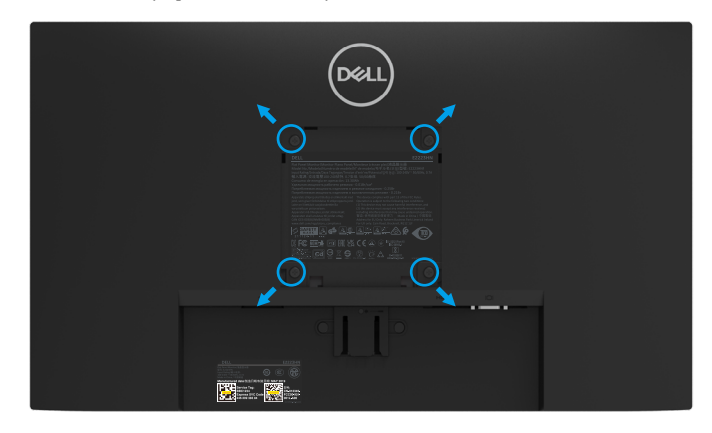

(Wymiary śruby: M4 x 10 mm).

Należy zapoznać się z instrukcją dołączoną do zestawu montażowego podstawy zgodnego z VESA.

- **1.** Połóż panel monitora na miękkiej tkaninie lub poduszce na stabilnym, płaskim stole.
- **2.** Zdemontuj podstawę.
- **3.** Użyj wkrętaka, aby wykręcić cztery śruby mocujące plastikową pokrywę.
- **4.** Przymocuj wspornik montażowy z zestawu do montażu na ścianie do monitora LCD.
- **5.** Zamontuj monitor LCD na ścianie, wykonując zalecenia zawarte w instrukcji zestawu montażowego podstawy.
- **UWAGA: Do użytku wyłącznie ze wspornikami do montażu na ścianie z certyfikatem UL, CSA lub GS o minimalnym udźwigu/nośności 9,04 kg (19,93 funta) w przypadku modelu E2223HN.**

## <span id="page-22-2"></span><span id="page-22-0"></span>**Włączanie monitora**

Naciśnij przycisk w celu włączenia monitora.

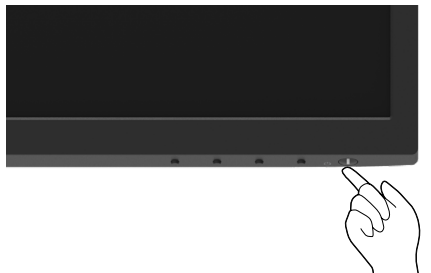

## <span id="page-22-1"></span>**Używanie elementów sterowania na panelu przednim**

Przyciski sterowania na dolnej krawędzi monitora umożliwiają regulację wyświetlanego obrazu.

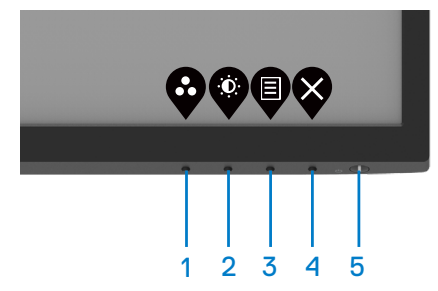

W poniższej tabeli opisano przyciski sterowania:

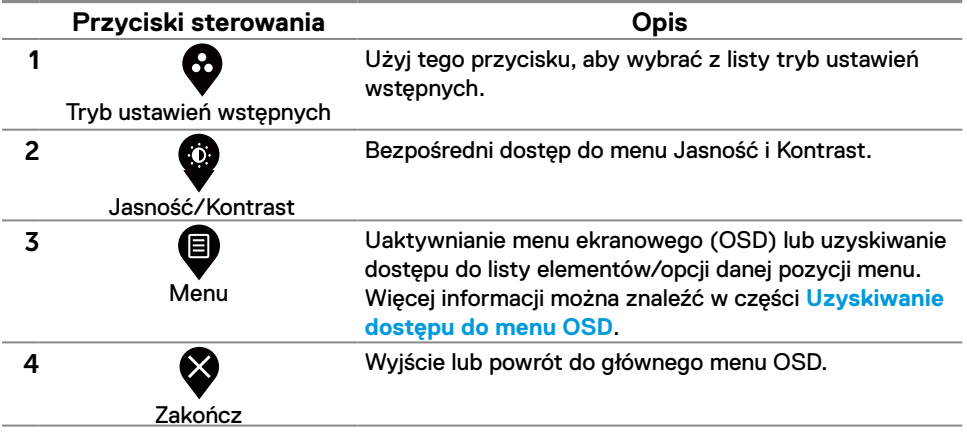

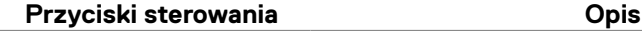

Przycisk zasilania (ze wskaźnikiem stanu zasilania)

5

Włączanie i wyłączanie monitora.

Stałe białe światło oznacza, że monitor jest właczony i działa prawidłowo. Migające białe światło oznacza, że monitor jest w trybie gotowości.

## **Korzystanie z funkcji blokady menu OSD**

Przyciski sterowania na panelu przednim można zablokować, aby uniemożliwić dostęp do menu OSD i/lub przycisku zasilania.

#### **Blokowanie przycisków za pomocą menu Blokada.**

**1.** Wybierz jedną z poniższych opcji.

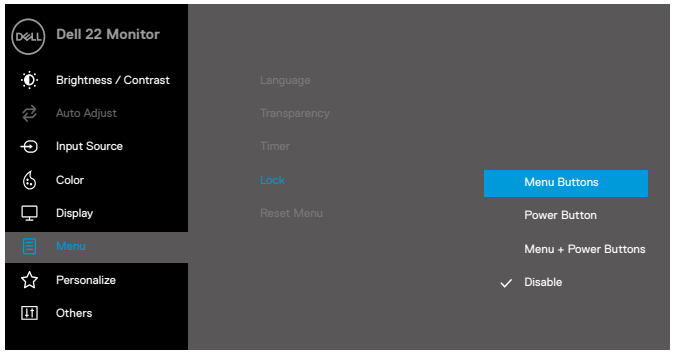

**2.** Wyświetlony zostanie poniższy komunikat.

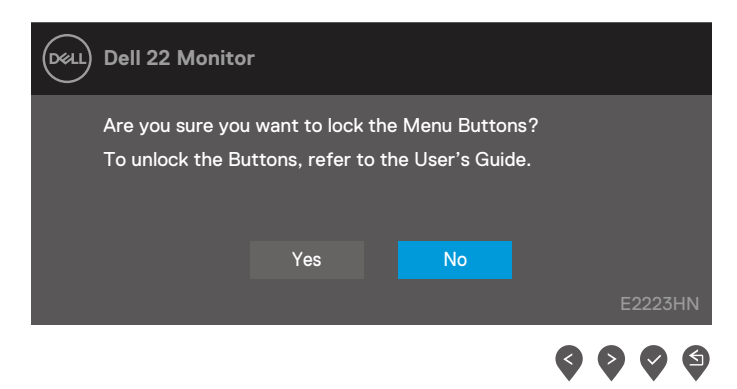

**3.** Wybierz przycisk Tak, aby zablokować przyciski. Naciśnięcie dowolnego przycisku sterowania po uaktywnieniu blokady spowoduje wyświetlenie ikony blokady  $\triangleq$ .

**Blokowanie przycisków za pomocą przycisku sterowania na panelu przednim.**

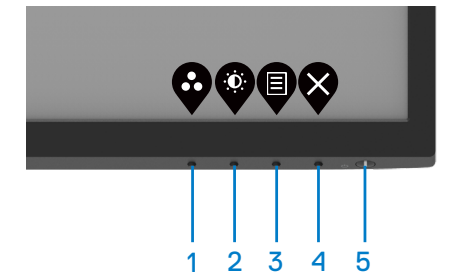

**1.** Naciśnij Przycisk 4 i przytrzymaj go przez cztery sekundy, aż na ekranie wyświetlone zostanie menu.

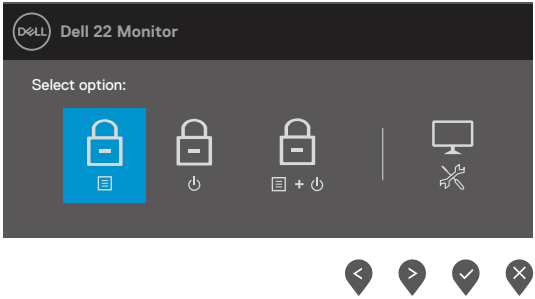

**2.** Wybierz jedną z poniższych opcji:

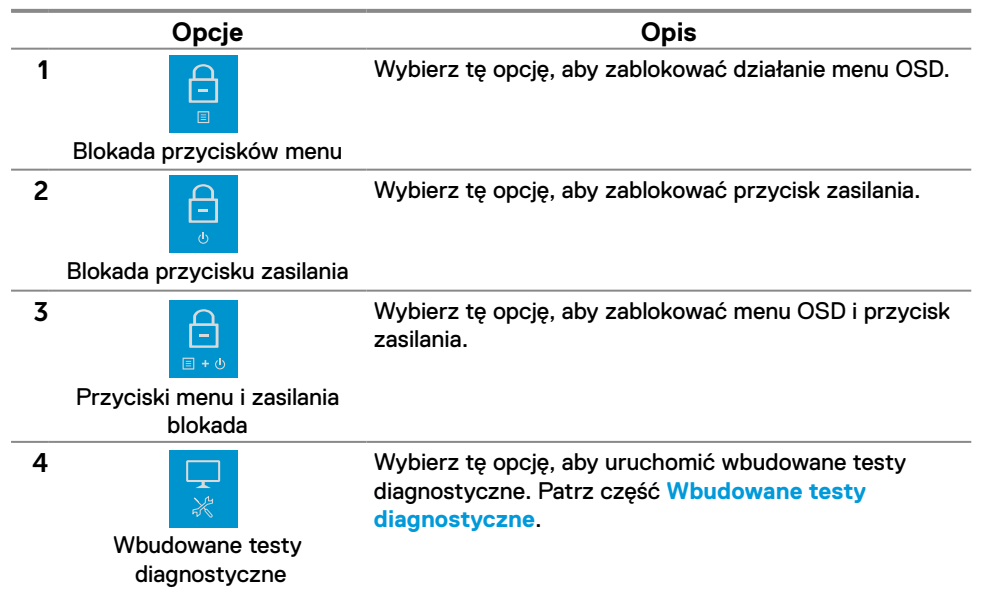

#### **Odblokowywanie przycisków.**

Naciśnij **Przycisk 4** i przytrzymaj go przez cztery sekundy, aż na ekranie wyświetlone zostanie menu. W poniższej tabeli opisano opcje odblokowywania przycisków sterowania na panelu przednim.

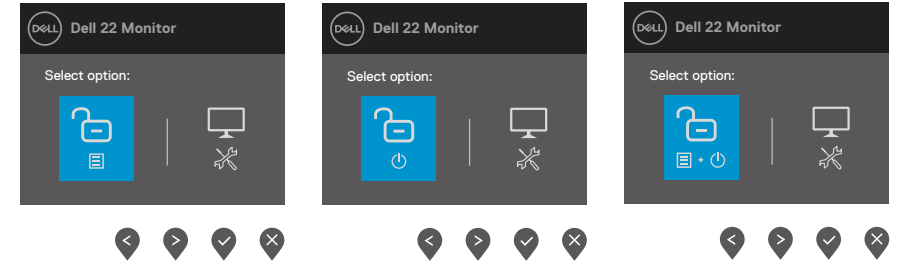

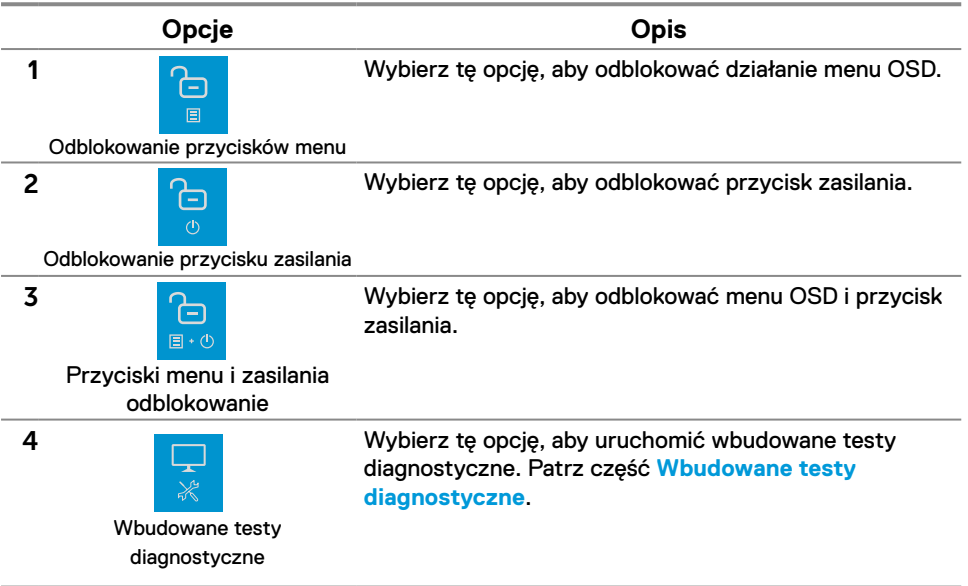

## **Elementy sterowania menu OSD**

Przyciski na dolnej krawędzi monitora umożliwiają regulację ustawień obrazu.

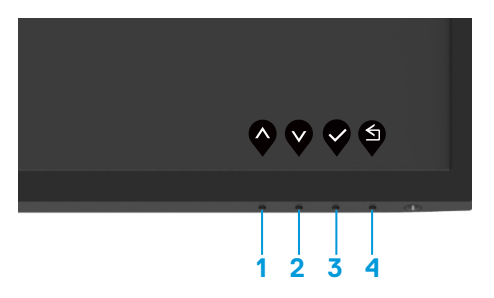

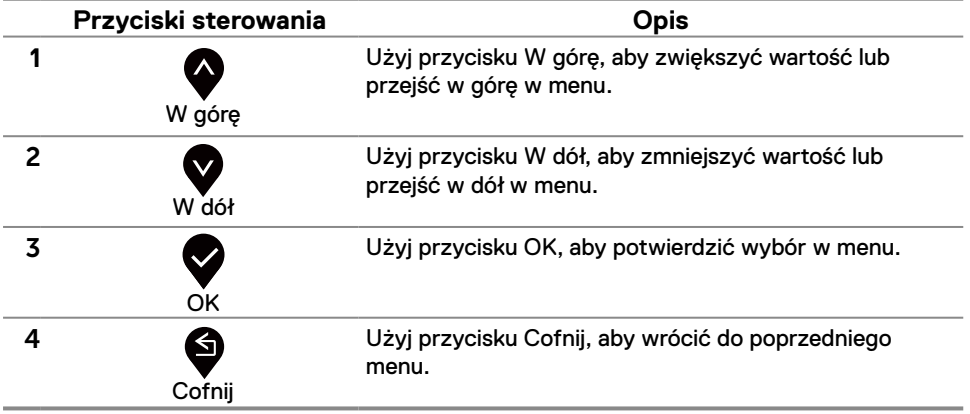

## <span id="page-27-0"></span>**Używanie menu ekranowego (OSD)**

<span id="page-27-1"></span>**Uzyskiwanie dostępu do menu OSD**

 **UWAGA: Wprowadzone zmiany są zapisywane automatycznie po przejściu do innego menu, wyjściu z menu OSD lub jego automatycznym wyłączeniu.**

**1.** Naciśnij przycisk  $\bigcirc$ , aby wyświetlić główne menu OSD.

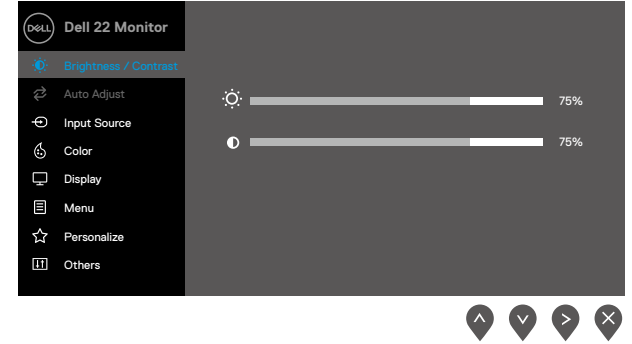

- 2. Naciśnij przycisk  $\blacklozenge$  i  $\blacklozenge$ , aby przejść między opcjami ustawień. Po przejściu z jednej ikony na drugą nazwa opcji zostanie podświetlona.
- **3.** Naciśnij raz przycisk **V**, aby uaktywnić podświetloną opcję.
- **4.** Naciśnij przycisk  $\bullet$  i  $\bullet$ , aby wybrać żądany parametr.
- **5.** Aby wprowadzić zmiany, naciśnij przycisk  $\blacktriangledown$ , a następnie użyj przycisków  $\blacktriangledown$  i  $\blacktriangledown$ . zgodnie ze wskazaniami w menu.

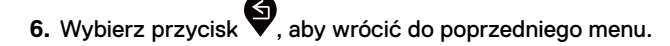

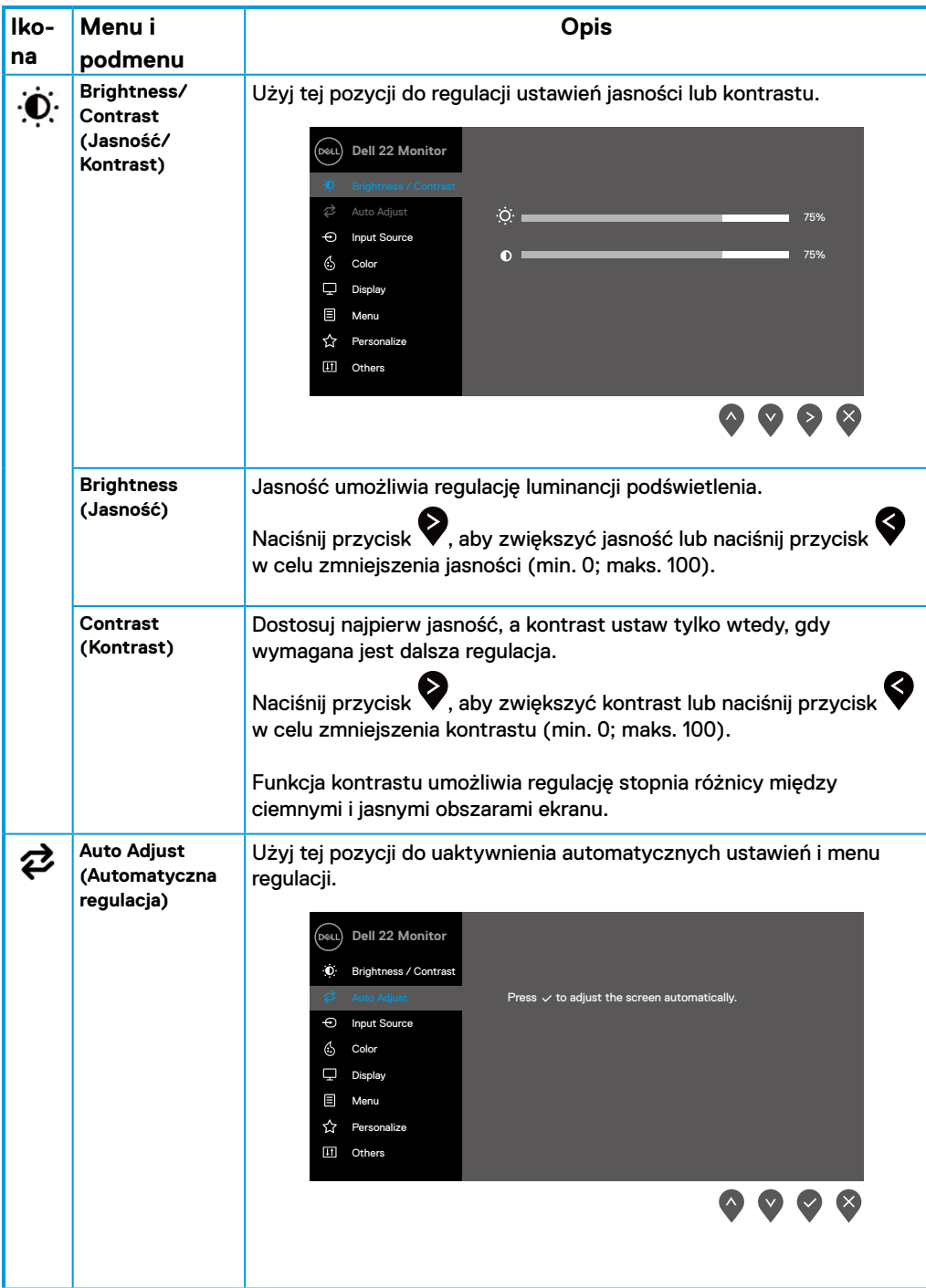

<span id="page-29-0"></span>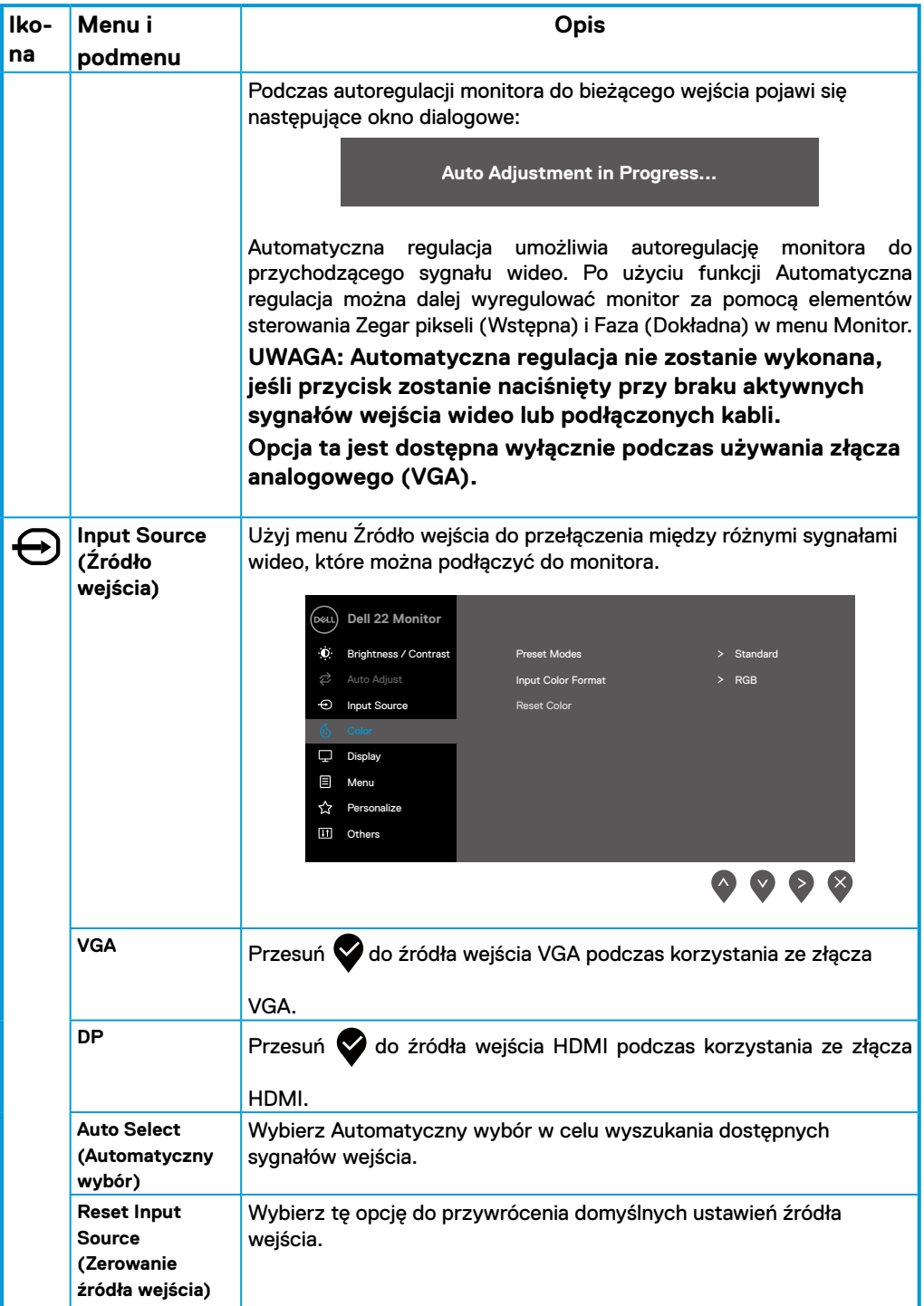

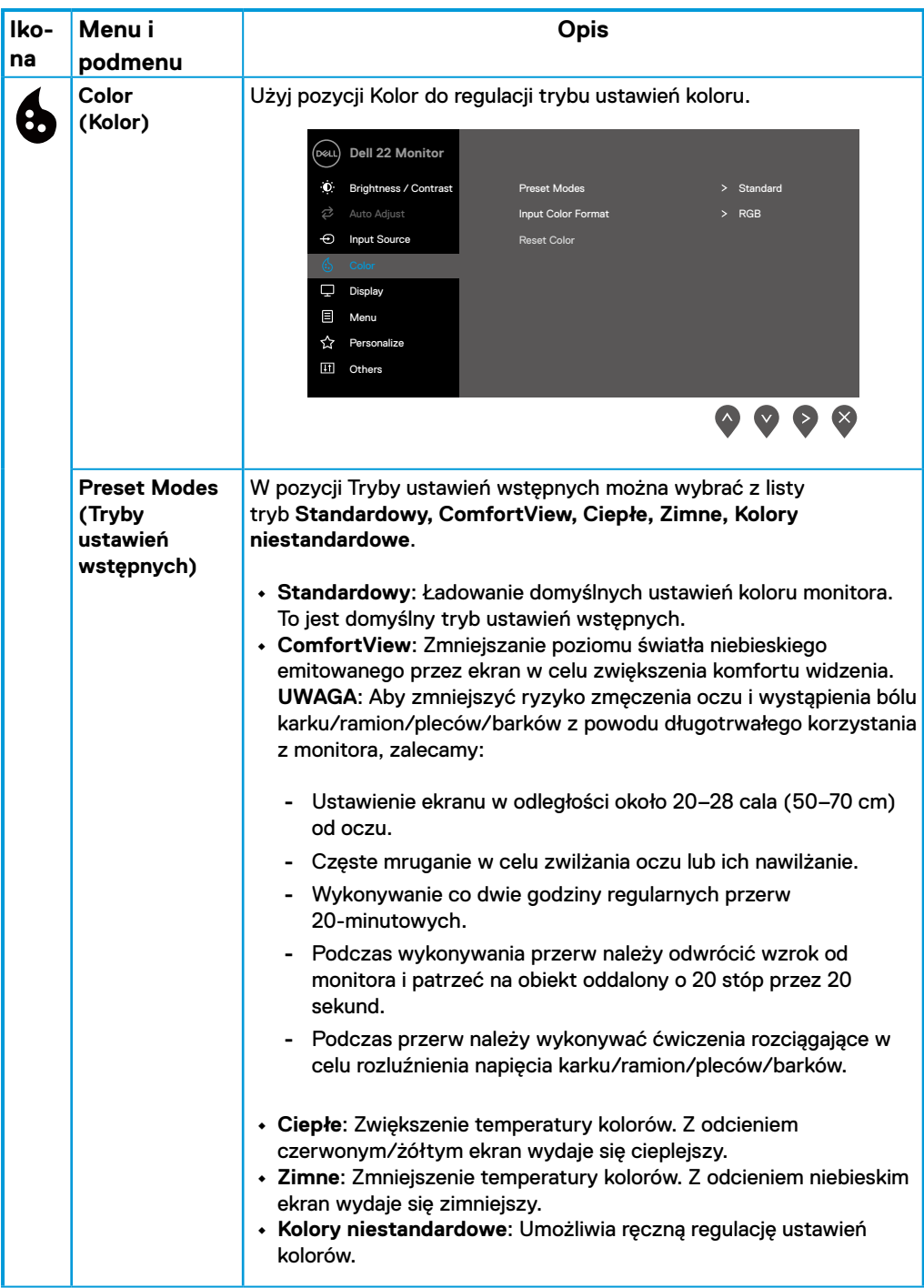

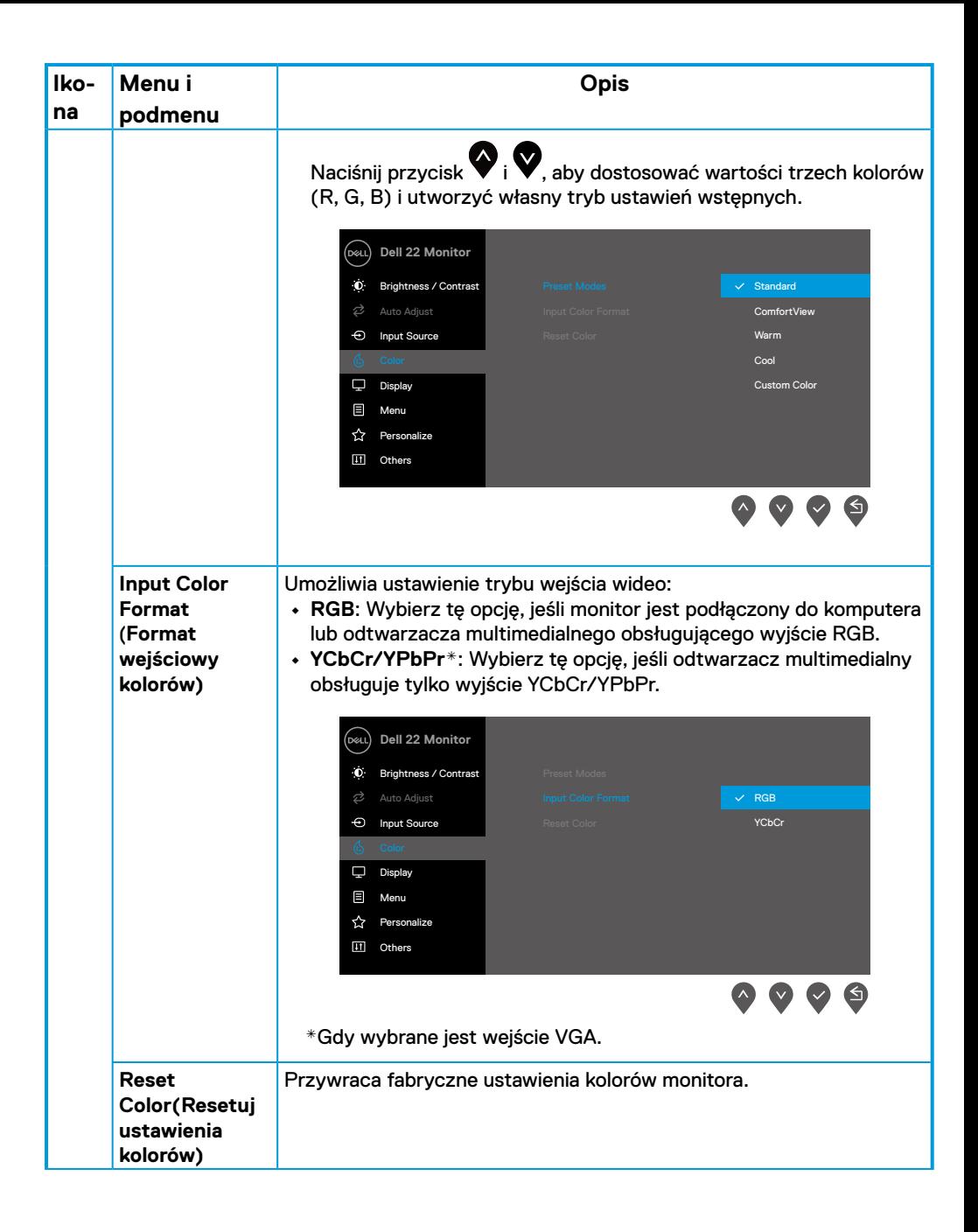

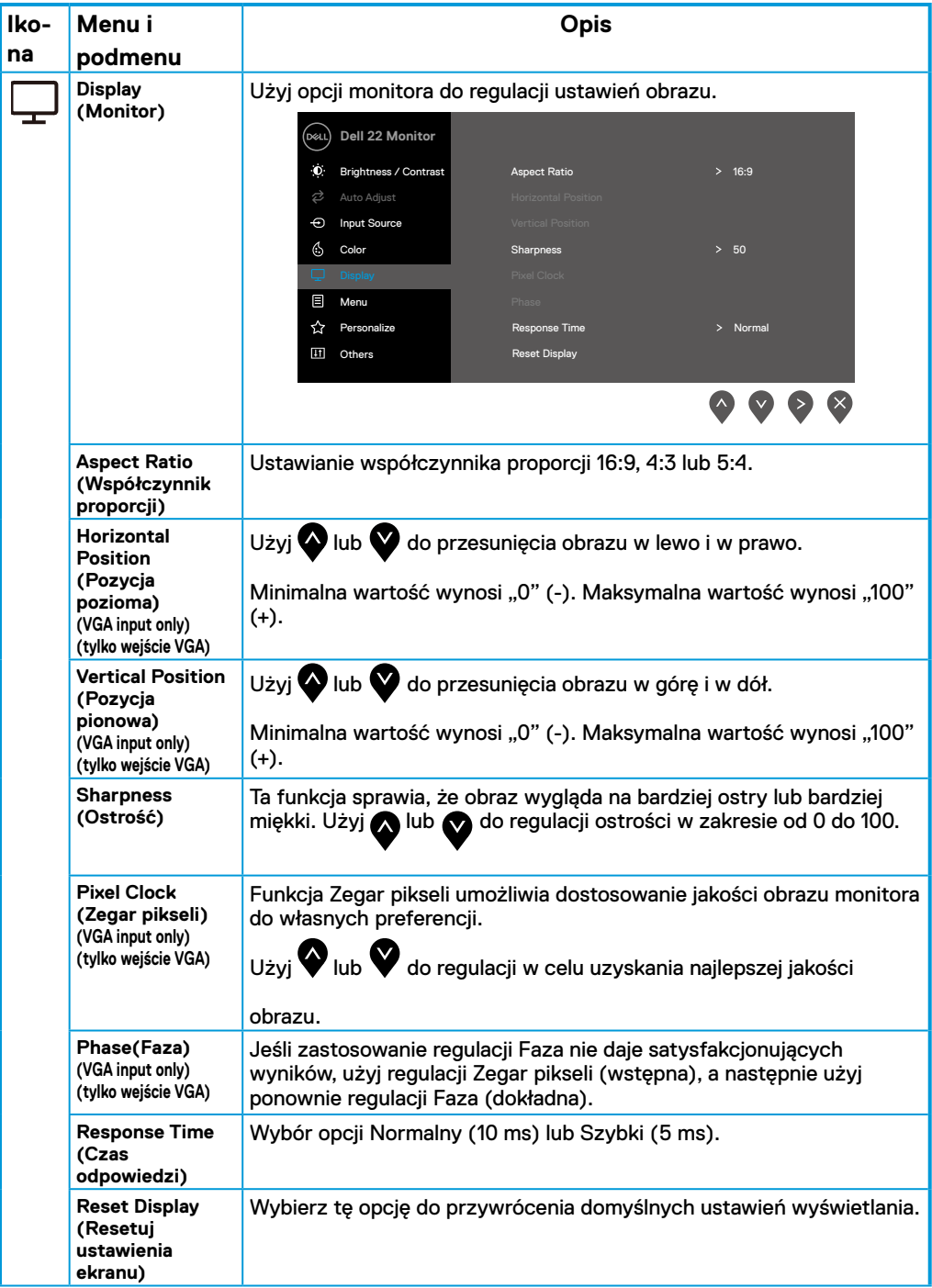

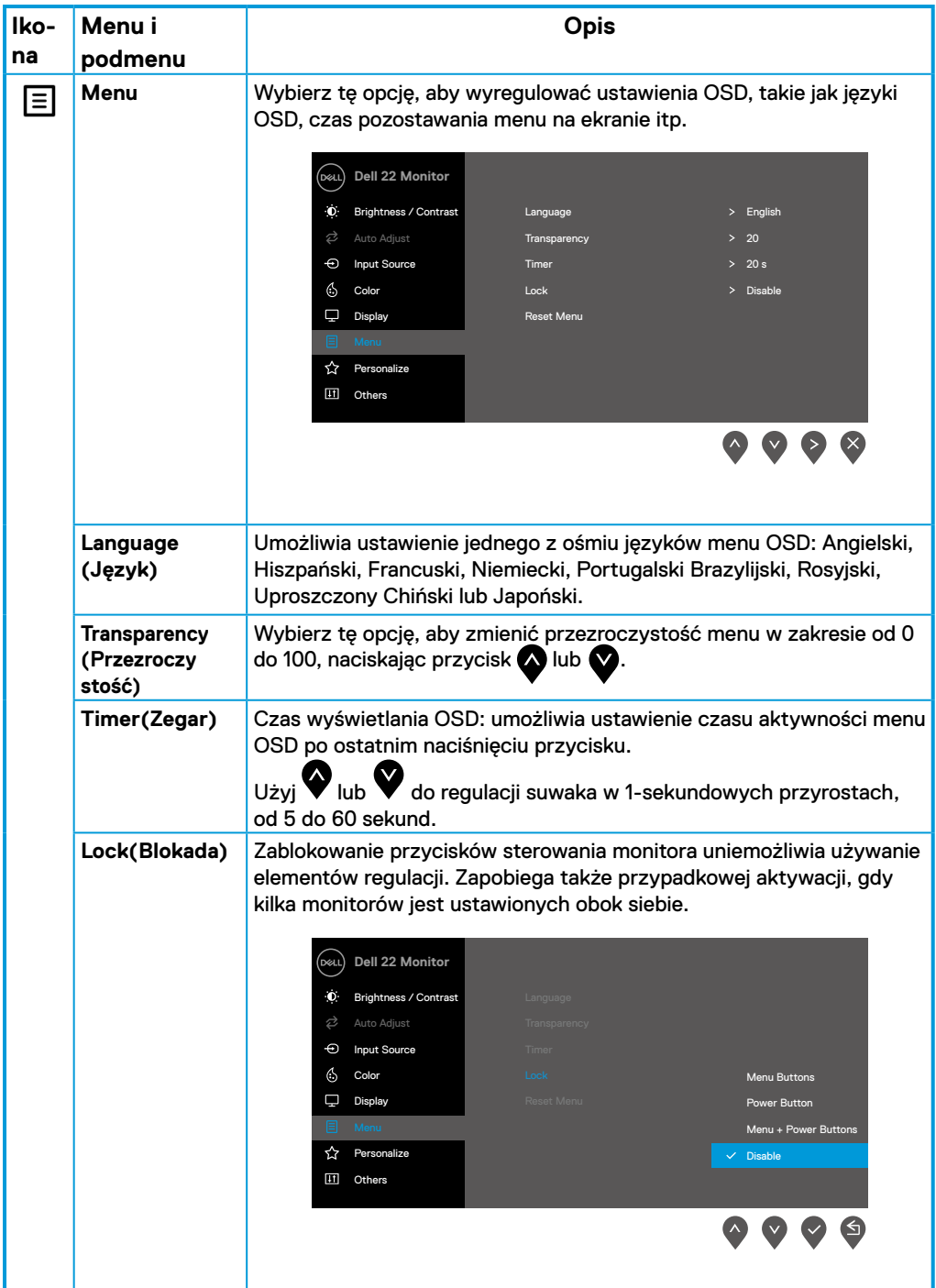

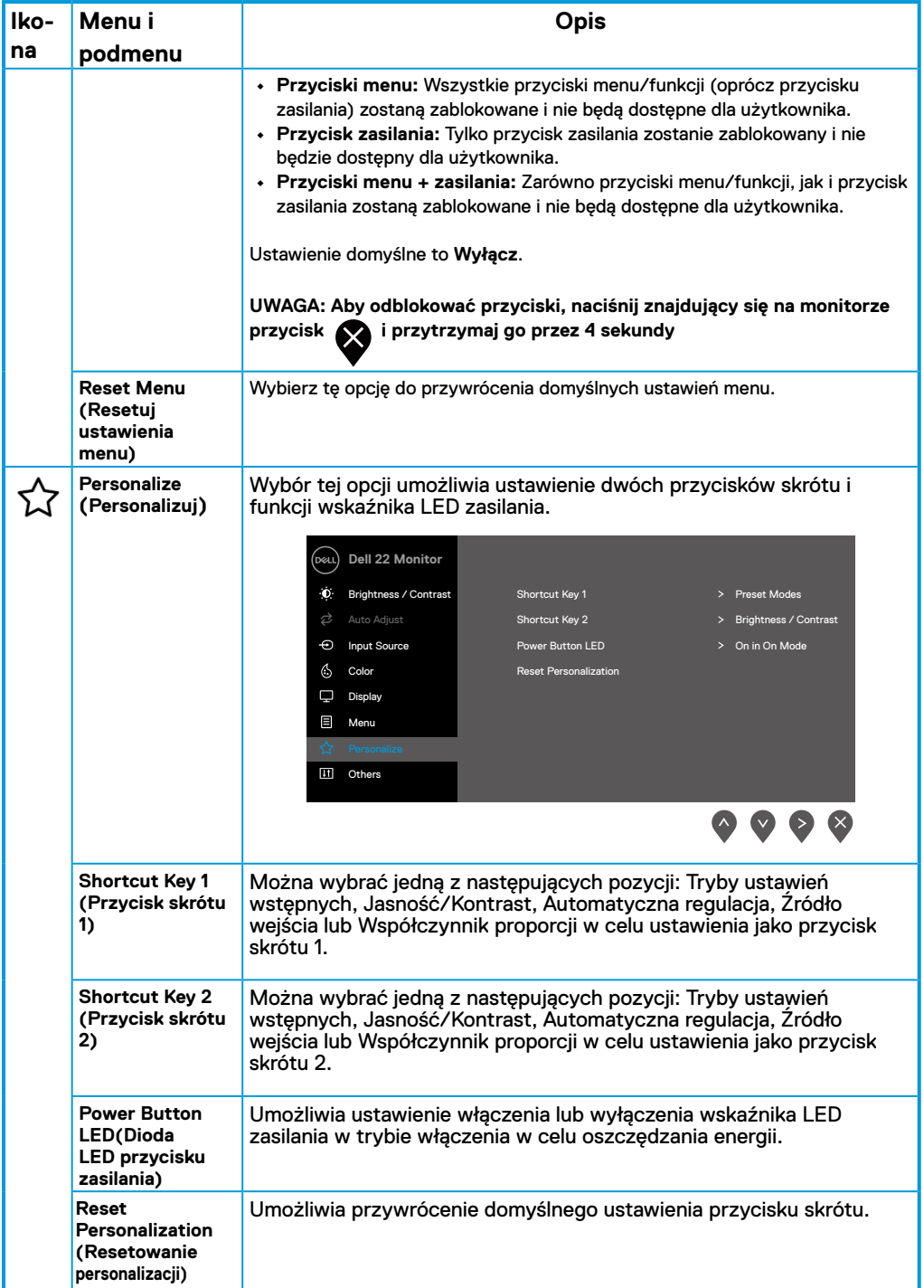

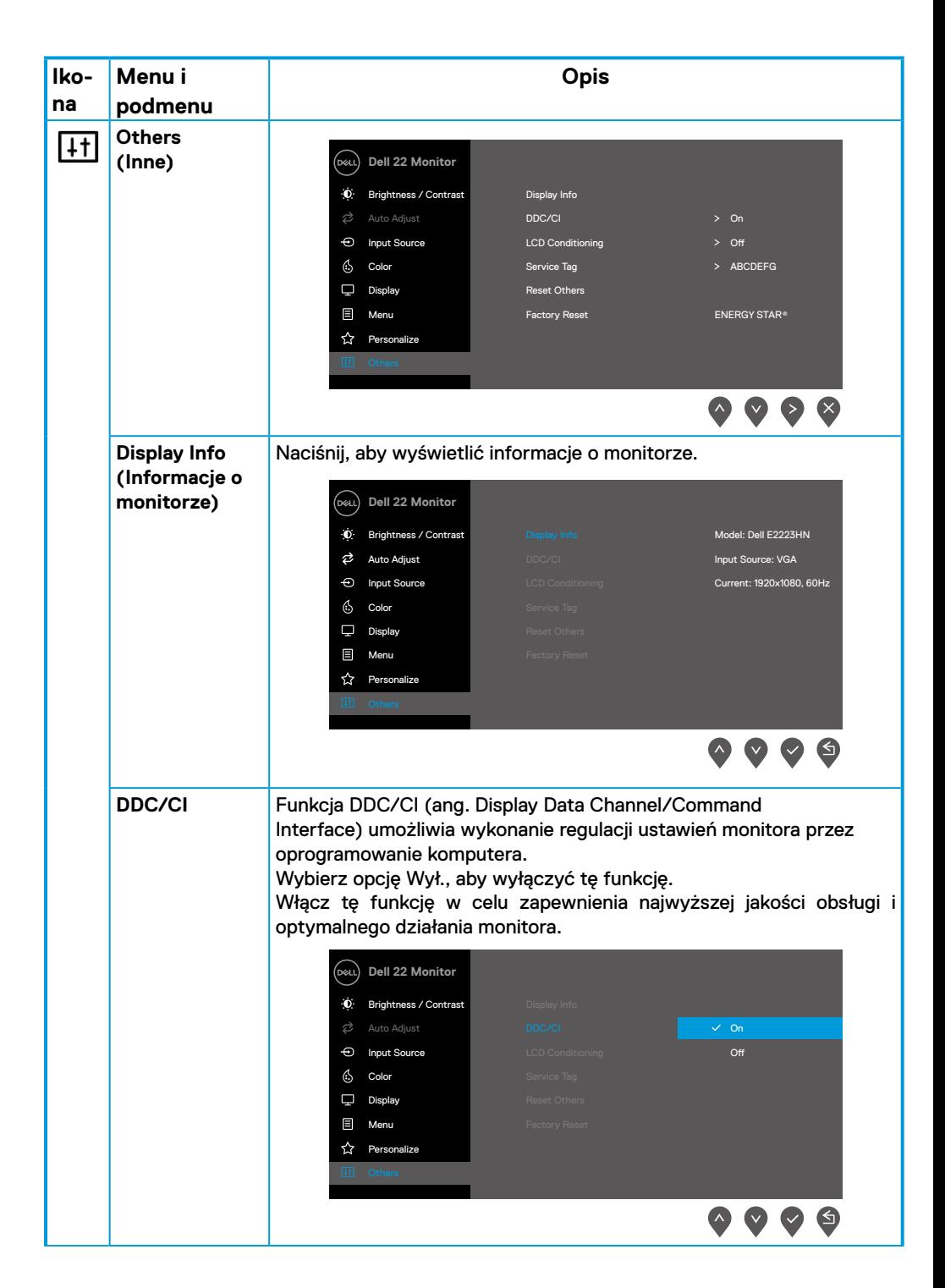

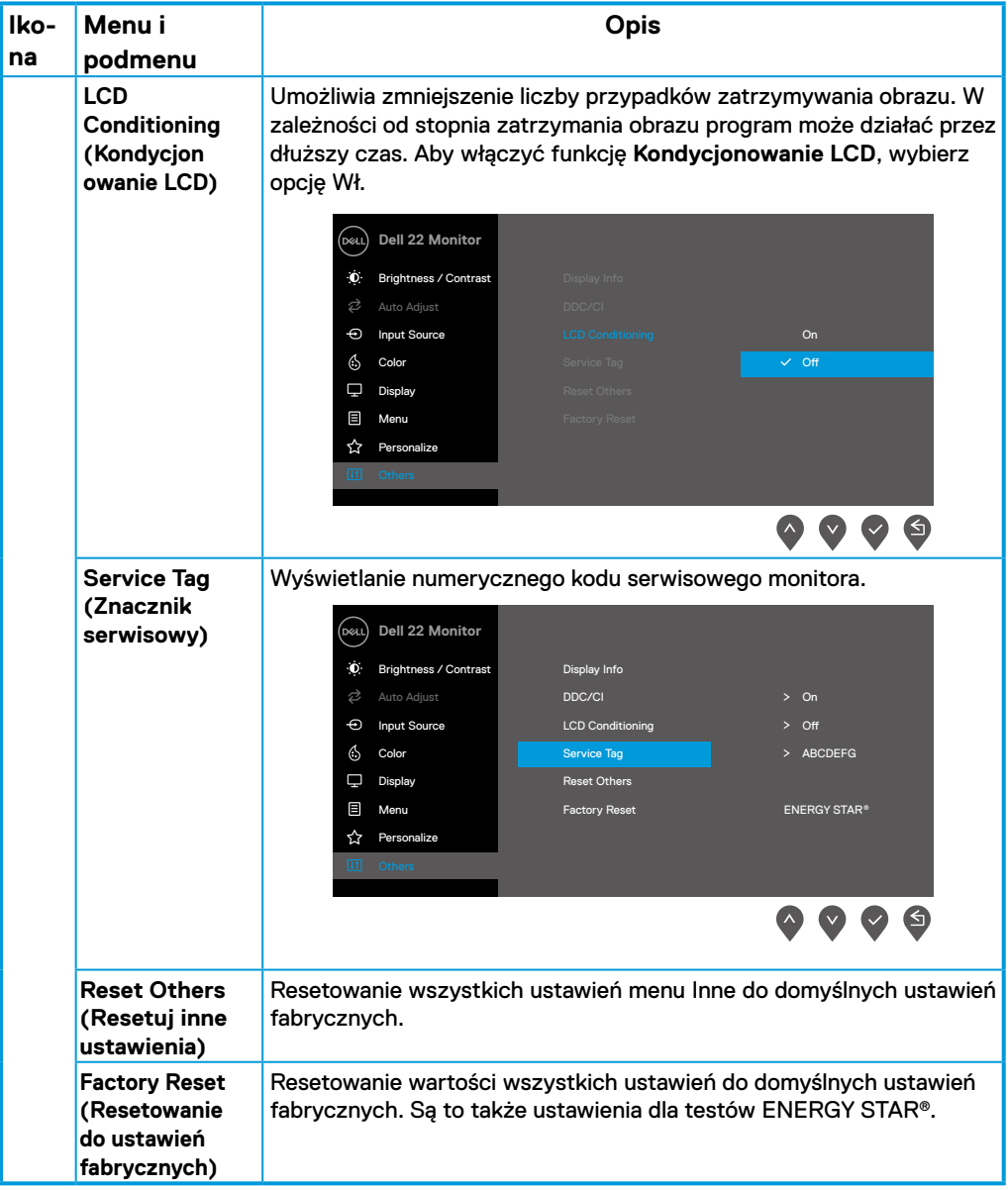

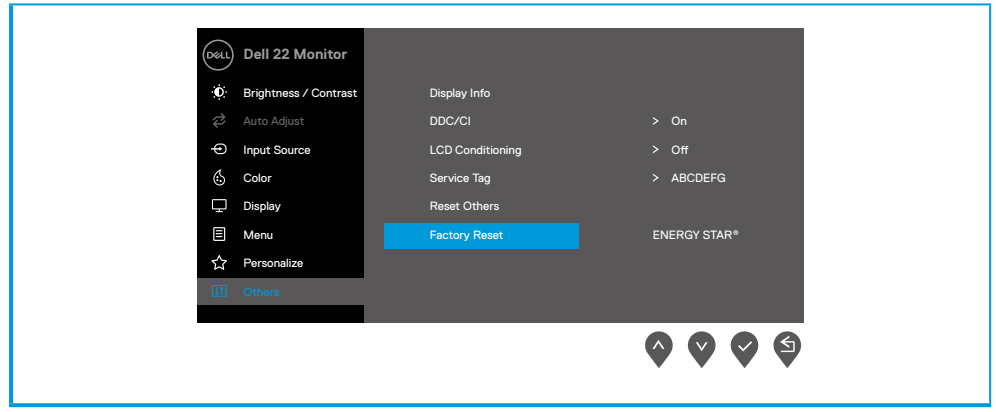

## **Komunikaty ostrzegawcze OSD**

Poniższy komunikat z ostrzeżeniem dotyczącym zużycia energii odnosi się do funkcji jasności i pojawi się, gdy użytkownik po raz pierwszy ustawi poziom jasności powyżej poziomu domyślnego.

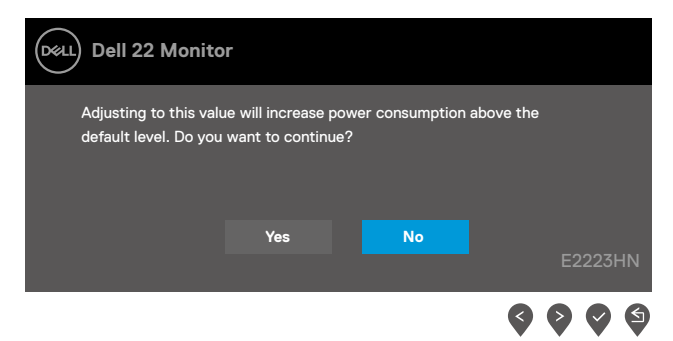

Przed włączeniem funkcji Blokada pojawi się poniższy komunikat.

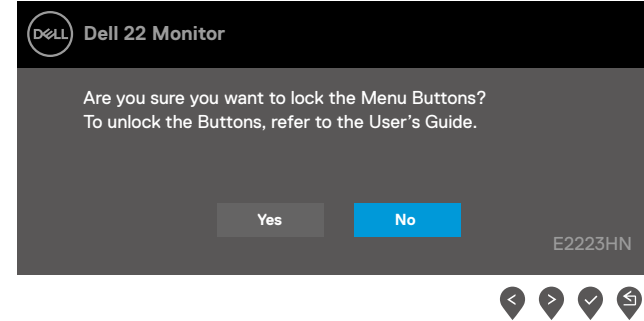

#### **UWAGA: Komunikat może się nieco różnić w zależności od wybranych ustawień.**

Przed wyłączeniem funkcji DDC/CI pojawi się poniższy komunikat.

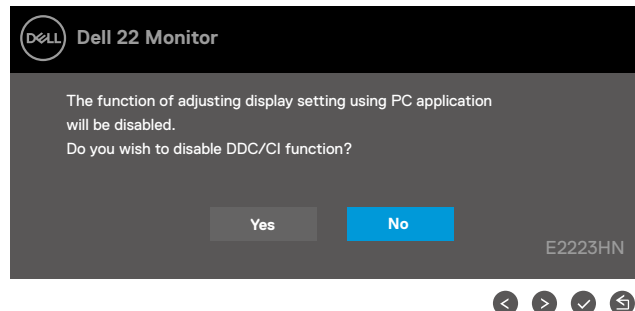

Po przejściu monitora do trybu gotowości pojawi się poniższy komunikat.

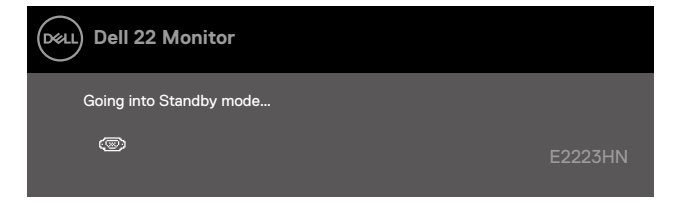

Jeśli nie jest podłączony kabel VGA lub HDMI, pojawi się przestawne okno dialogowe. Po upływie 4 minut w tym stanie monitor zostanie przełączony do trybu gotowości.

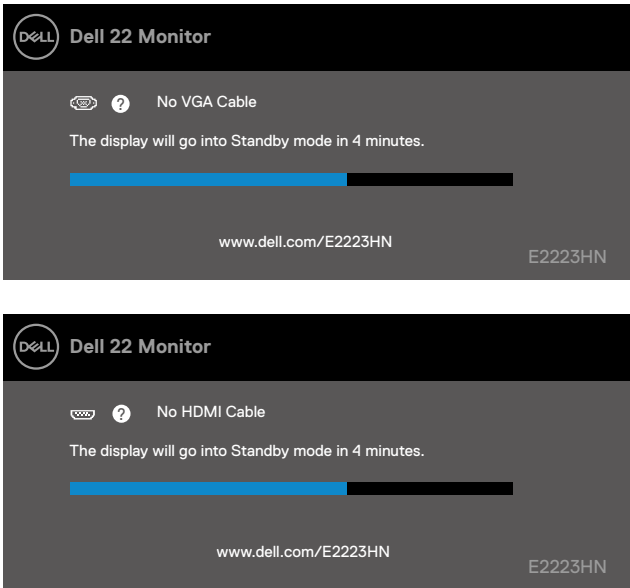

Więcej informacji można znaleźć w części **[Rozwiązywanie problemów](#page-43-1)**.

## <span id="page-40-0"></span>**Ustawianie rozdzielczości ekranu monitora**

#### **Ustawianie rozdzielczości ekranu 1920 x 1080**

W celu zapewnienia najwyższej wydajności należy ustawić rozdzielczość ekranu 1920 x 1080 pikseli, wykonując poniższe czynności:

#### **W systemie Windows 7:**

- **1.** Kliknij prawym przyciskiem myszy na pulpicie, a następnie kliknij polecenie **Rozdzielczość ekranu**.
- **2.** Kliknij menu rozwijane pozycji **Rozdzielczość ekranu** i wybierz 1920 x 1080.
- **3.** Kliknij przycisk **OK**.

#### **W systemie Windows 8 lub Windows 8.1:**

- **1.** Wybierz kafelek Pulpit w celu przełączenia na klasyczny wygląd pulpitu.
- **2.** Kliknij prawym przyciskiem myszy na pulpicie, a następnie kliknij polecenie **Rozdzielczość ekranu**.
- **3.** Kliknij menu rozwijane pozycji **Rozdzielczość ekranu** i wybierz 1920 x 1080.
- **4.** Kliknij przycisk **OK**.

#### **W systemie Windows 10 lub Windows 11:**

- **1.** Kliknij prawym przyciskiem myszy na pulpicie, a następnie kliknij polecenie **Ustawienia wyświetlania**.
- **2.** Kliknij pozycję **Zaawansowane ustawienia wyświetlania**.
- **3.** Kliknij menu rozwijane pozycji **Rozdzielczość** i wybierz 1920 x 1080.
- **4.** Kliknij przycisk **Zastosuj**.

Jeśli zalecana rozdzielczość nie jest wyświetlana jako opcja, może być konieczna aktualizacja sterownika karty graficznej. Sterownik karty graficznej można zaktualizować za pomocą jednej z poniższych metod:

#### **Komputer firmy Dell**

- **1.** Przejdź na stronę <https://www.dell.com/support>, wprowadź znacznik serwisowy i pobierz najnowszy sterownik dla używanej karty graficznej.
- **2.** Po instalacji sterowników karty graficznej należy ponownie spróbować ustawić rozdzielczość 1920 x 1080.

 **UWAGA: Jeśli nie można ustawić rozdzielczości 1920 x 1080, należy skontaktować się z firmą Dell i zapytać o kartę graficzną, która obsługuje te rozdzielczości.**

## **Komputer firmy innej niż Dell**

#### **W systemie Windows 7:**

- **1.** Kliknij prawym przyciskiem myszy na pulpicie, a następnie kliknij polecenie **Personalizuj**.
- **2.** Kliknij pozycję **Zmień ustawienia ekranu**.
- **3.** Kliknij pozycję **Ustawienia zaawansowane**.
- **4.** Zidentyfikuj dostawcę karty graficznej z opisu w górnej części okna. Na przykład, NVIDIA, AMD, Intel itd.
- **5.** Wyszukaj zaktualizowany sterownik w witrynie internetowej dostawcy karty graficznej. Na przykład <https://www.AMD.com>lub<https://www.NVIDIA.com>.
- **6.** Po instalacji sterowników karty graficznej należy ponownie spróbować ustawić rozdzielczość 1920 x 1080.

#### **W systemie Windows 8 lub Windows 8.1:**

- **1.** Wybierz kafelek Pulpit w celu przełączenia na klasyczny wygląd pulpitu.
- **2.** Kliknij prawym przyciskiem myszy na pulpicie, a następnie kliknij polecenie **Personalizuj**.
- **3.** Kliknij pozycję **Zmień ustawienia ekranu**.
- **4.** Kliknij pozycję **Ustawienia zaawansowane**.
- **5.** Zidentyfikuj dostawcę karty graficznej z opisu w górnej części okna. Na przykład, NVIDIA, AMD, Intel itd.
- **6.** Wyszukaj zaktualizowany sterownik w witrynie internetowej dostawcy karty graficznej. Na przykład [https://www.AMD.com](https://www.AMD.com ) lub<https://www.NVIDIA.com>.
- **7.** Po instalacji sterowników karty graficznej należy ponownie spróbować ustawić rozdzielczość 1920 x 1080.

#### **W systemie Windows 10 lub Windows 11:**

- **1.** Kliknij prawym przyciskiem myszy na pulpicie, a następnie kliknij polecenie **Ustawienia wyświetlania**.
- **2.** Kliknij pozycję **Zaawansowane ustawienia wyświetlania**.
- **3.** Kliknij pozycję **Wyświetl właściwości karty**.
- **4.** Zidentyfikuj dostawcę karty graficznej z opisu w górnej części okna. Na przykład, NVIDIA, AMD, Intel itd.
- **5.** Wyszukaj zaktualizowany sterownik w witrynie internetowej dostawcy karty graficznej. Na przykład <https://www.AMD.com>lub<https://www.NVIDIA.com>.
- **6.** Po instalacji sterowników karty graficznej należy ponownie spróbować ustawić rozdzielczość 1920 x 1080.

 **UWAGA: Jeśli nie można ustawić zalecanej rozdzielczości, należy skontaktować się z producentem komputera lub rozważyć zakup karty graficznej obsługującej taką rozdzielczość wideo.**

## <span id="page-42-0"></span>**Nachylanie**

Monitor można nachylać w celu uzyskania najbardziej wygodnego kąta widzenia.

## **UWAGA: Monitor jest dostarczany z odłączoną podstawą.**

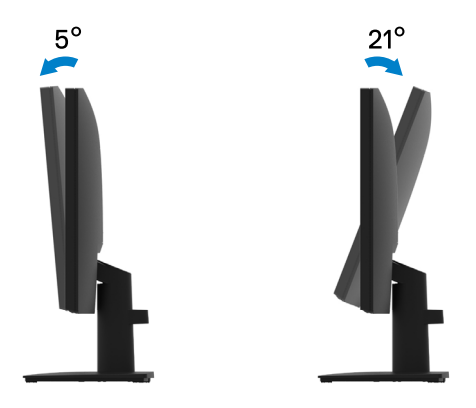

#### <span id="page-43-1"></span><span id="page-43-0"></span> **OSTRZEŻENIE: Przed rozpoczęciem jakichkolwiek procedur z tej części należy wykonać [Instrukcje bezpieczeństwa.](#page-48-2)**

### **Autotest**

Monitor ma funkcję autotestu, która umożliwia sprawdzenie prawidłowości jego działania. Jeśli monitor i komputer są prawidłowo podłączone, ale ekran monitora pozostaje ciemny, należy uruchomić autotest monitora, wykonując poniższe czynności:

- **1.** Wyłącz komputer i monitor.
- **2.** Odłącz wszystkie kable wideo od monitora. Dzięki temu komputer nie będzie brał udziału w procedurze.
- **3.** Włącz monitor.

Jeśli monitor działa prawidłowo, wykryty zostanie brak sygnału i pojawi się jeden z poniższych komunikatów. W trybie autotestu dioda LED zasilania świeci białym światłem.

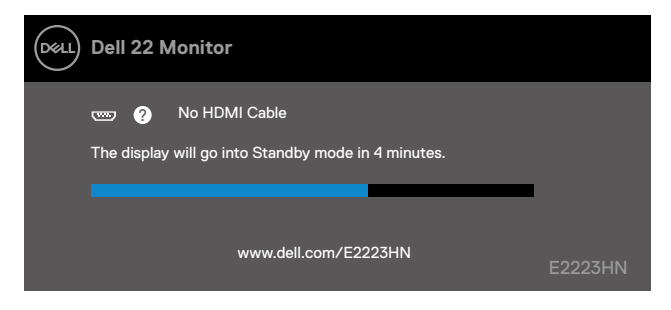

## **UWAGA: Ten komunikat pojawia się także przy normalnym działaniu po odłączeniu lub uszkodzeniu kabla wideo.**

**4.** Wyłącz monitor i podłącz ponownie kabel wideo; następnie włącz komputer i monitor. Jeśli po ponownym podłączeniu kabli ekran monitora pozostanie ciemny, należy sprawdzić kartę graficzną i komputer.

## <span id="page-44-1"></span><span id="page-44-0"></span>**Wbudowane testy diagnostyczne**

Monitor ma wbudowane narzędzie diagnostyczne, które umożliwia określenie, czy nieprawidłowości działania ekranu są powiązane z monitorem czy z komputerem i kartą graficzną.

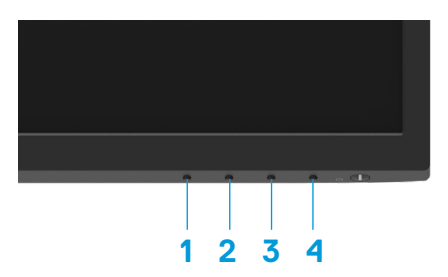

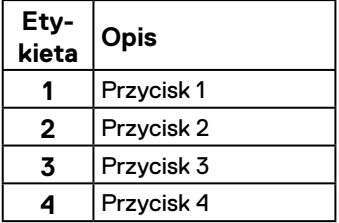

#### **Aby uruchomić wbudowane testy diagnostyczne:**

- **1.** Upewnij się, że ekran jest czysty (na powierzchni ekranu nie ma kurzu).
- **2.** Naciśnij przycisk **Przycisk 4** i przytrzymaj go przez około 4 sekundy, aż do wyświetlenia menu.
- **3.** Za pomocą **Przycisku 1** lub 2 wybierz i naciśnij w w celu potwierdzenia.

Na początku programu diagnostycznego pojawi się szary wzór testowy.

- **4.** Uważnie sprawdź ekran pod kątem nieprawidłowości.
- **5.** Naciśnij **Przycisk 1**, aby zmienić wzory testowe.
- **6.** Powtórz czynności 4 i 5, aby sprawdzić wyświetlanie kolorów czerwonego, zielonego, niebieskiego, czarnego, białego i tekstu.
- **7.** Podczas testu koloru białego sprawdź ekran pod kątem jednolitości bieli i tego czy nie ma ona odcienia zielonkawego/czerwonawego itp.
- **8.** Naciśnij **Przycisk 1**, aby zakończyć program diagnostyczny.

## <span id="page-45-0"></span>**Typowe problemy**

Poniższa tabela zawiera ogólne informacje o mogących wystąpić typowych problemach związanych z monitorem oraz ich możliwe rozwiązania.

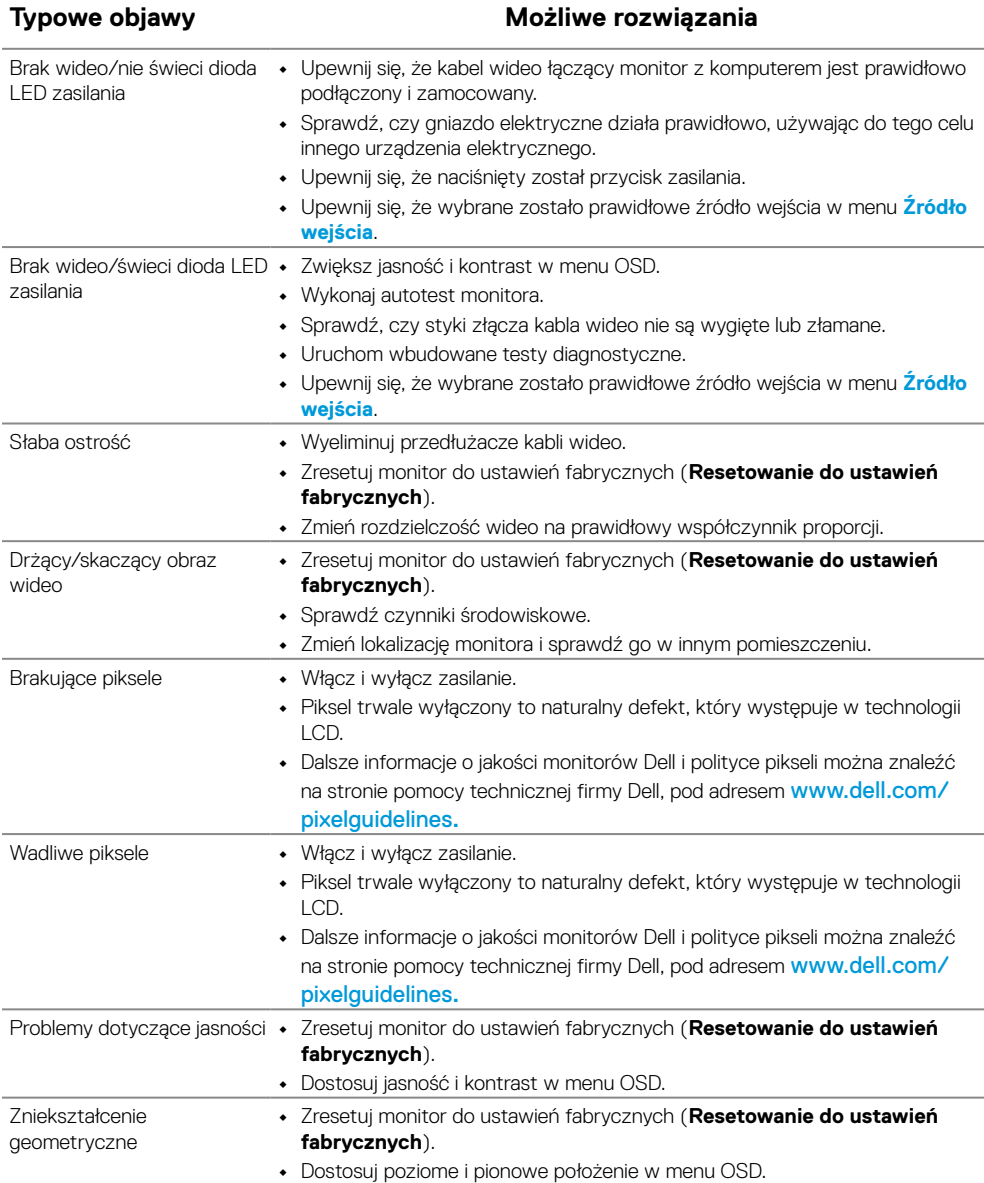

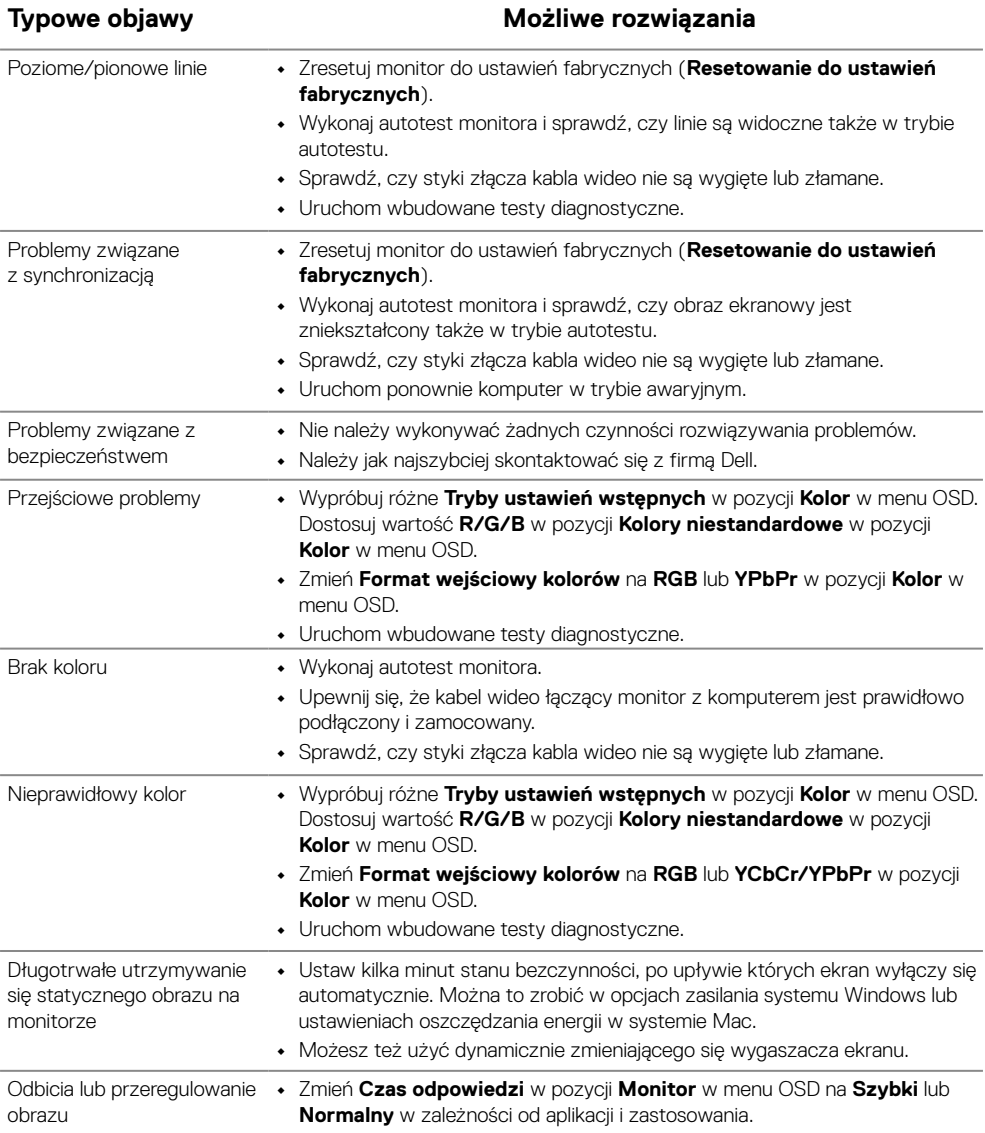

## <span id="page-47-0"></span>**Problemy charakterystyczne dla produktu**

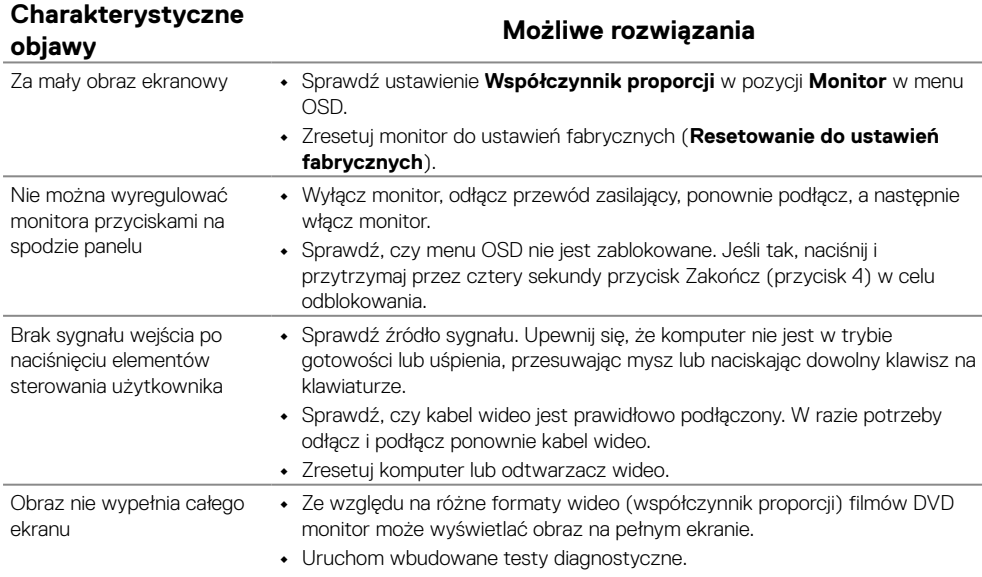

## <span id="page-48-2"></span><span id="page-48-0"></span>**Instrukcje bezpieczeństwa**

**OSTRZEŻENIE: Używanie elementów sterowania, regulacji lub procedur innych niż określone w tej dokumentacji może narazić użytkownika na porażenie prądem elektrycznym, zagrożenia związane z prądem elektrycznym i/lub zagrożenia mechaniczne.**

**Informacje dotyczące instrukcji bezpieczeństwa znajdują się w dokumencie Informacja o produkcie.**

**Uwagi FCC (tylko USA) i inne informacje dotyczące przepisów**

Uwagi FCC i inne informacje dotyczące przepisów można sprawdzić na stronie internetowej zgodności z przepisami, pod adresem [https://www.dell.com/](https://www.dell.com/regulatory_compliance) [regulatory\\_compliance.](https://www.dell.com/regulatory_compliance)

**Monitor należy zainstalować w pobliżu łatwo dostępnego gniazda elektrycznego. Monitor należy odłączać od zasilania, chwytając mocno wtyczkę i wyciągając ją z gniazda elektrycznego. Nie należy nigdy odłączać monitora, ciągnąc za kabel.**

#### <span id="page-48-1"></span>**Kontakt z firmą Dell**

W przypadku klientów w Stanach Zjednoczonych należy dzwonić pod numer 800-WWW-DELL (800-999-3355).

 **UWAGA: Przy braku aktywnego połączenia z Internetem informacje kontaktowe można znaleźć na fakturze zakupu, opakowaniu, rachunku lub w katalogu produktów Dell.**

**Firma Dell zapewnia kilka opcji pomocy technicznej oraz usług online i telefonicznych. Dostępność zależy od kraju i produktu, a niektóre usługi mogą nie być dostępne w danym regionie.**

Pomoc techniczną online dla monitora można uzyskać na stronie [https://www.dell.com/](https://www.dell.com/support/monitors) [support/monitors.](https://www.dell.com/support/monitors)

Kontakt z firmą Dell w zakresie sprzedaży, pomocy technicznej lub obsługi klienta:

- **1.** Przejdź na stronę [https://www.dell.com/support](https://www.dell.com/support/monitors).
- **2.** Sprawdź kraj lub region w menu rozwijanym wyboru kraju/regionu w dolnej części strony.
- **3.** Kliknij pozycję Kontakt w lewej części strony.
- **4.** Wybierz łącze do odpowiedniej usługi lub pomocy w zależności od potrzeb.
- **5.** Wybierz wygodną metodę kontaktu z firmą Dell.

# **Baza danych produktów UE obejmująca etykiety efektywności ener- getycznej i informacje o produkcie**

E2223HN:<https://eprel.ec.europa.eu/qr/1031309>